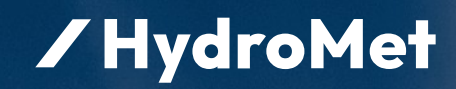

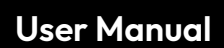

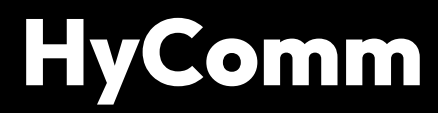

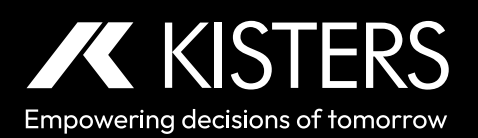

# **Table of Contents**

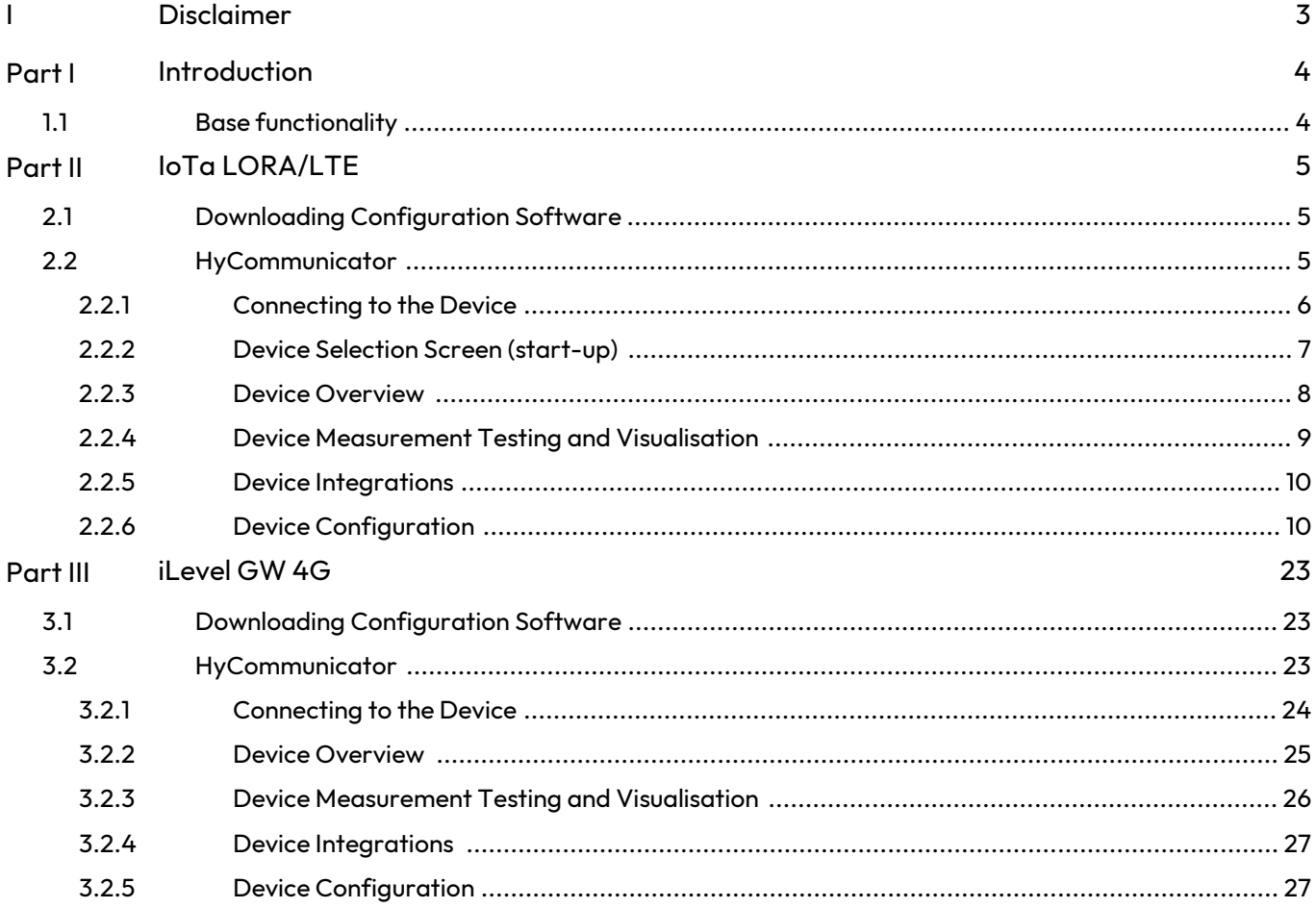

# <span id="page-2-0"></span>I Disclaimer

The information provided in this manual was deemed accurate as of the publication date. However, updates to this information may have occurred.

This manual does not include all of the details of design, production, or variation of the equipment nor does it cover every possible situation which may arise during installation, operation or maintenance. HyQuest Solutions shall not be liable for any incidental, indirect, special or consequential damages whatsoever arising out of or related to this documentation and the information contained in it, even if HyQuest Solutions has been advised of the possibility of such damages.

Any errors found in any HyQuest Solutions product should be reported to HyQuest Solutions where every effort will be made to quickly resolve the problem.

Copyright Notice: No parts of this work may be reproduced in any form or by any means without the written permission of the publisher. HyQuest Solutions waives copyright for users to print out parts of the documentation in hard copy for their own use only.

Trademark Notice: HyQuest Solutions (HS) and KISTERS products and services referred to in this document are trademarks or registered trademarks of HyQuest Solutions or KISTERS AG. Other product names used may or may not be the trademarks of their respective owners.

© 2020 HyQuest Solutions, a KISTERS Group Company. Any rights not expressly granted herein are reserved.

## <span id="page-3-0"></span>**1 Introduction**

Thank you for choosing our product. We hope you will enjoy using the device.

KISTERS manufactures, sells, installs and operates quality instrumentation, data loggers and communication technology. Products are designed with passion for environmental monitoring and with a deep understanding of the quality, accuracy and robustness needed to fulfil the requirements of measurement practitioners in the field.

The present User Manual will help you understand, install and deploy the device. If, however, you feel that a particular information is missing, incomplete or confusing, please do not hesitate to contact us for further support!

HyComm is a KISTERS software tool to configure digital sensors and data loggers. It provides a unique, harmonised user experience across the range of supported digital instruments and data loggers. The use of a unique GUI makes the learning curve smoother; habits once adopted are likely to work on the next supported device.

The software is a free-of-charge add-on that is made available via download links on the KISTERS web pages. HyComm will be made available for various digital instruments and data loggers.

As of February 23, 2022, the following devices are supported:

- IoTa SensorNode LTE-M §
- IoTa SensorNode LoRa §
- IoTa Rain Gauge LTE-M §
- Iota Rain Gauge LoRa §
- iLevel-GW 4G §
- More to come …

For more information, see the following subsections:<br> $\bullet$  Base functionality  $\overline{A}$ 

<span id="page-3-1"></span>Base [functionality](#page-3-1) 4

#### 1.1 **Base functionality**

Note: HyComm provides a series of general features. However, the actual availability and implementation of these features are adapted to the technical features and supported functionality of each individual device.

- Configuration and settings §
	- General Device Settings
	- Communication Settings
	- Data Logging Settings
	- Sensor Configuration
	- Date and Time Settings
	- **Firmware Undate**
- Visualization of
	- Device Settings
	- Device Status
	- Error messages related to connected sensors and disruptive settings
- For data transmission devices: integration with datasphere §
- For logging devices: local data download

## <span id="page-4-0"></span>**2 IoTa LORA/LTE**

This chapter contains the following subsections:

- Downloading [Configuration](#page-4-1) Software 5 §
- <span id="page-4-1"></span>[HyCommunicator](#page-4-2) 5

#### 2.1 **Downloading Configuration Software**

In order to configure the device, download the HyComm device configuration client. You will need a USB Micro-B cable in order to connect the device to the computer on which the configuration client is installed.

Note: The first time you connect to the device, you will need access to the internet, as your computer might have to download/update additional USB drivers. Subsequent connections do require this.

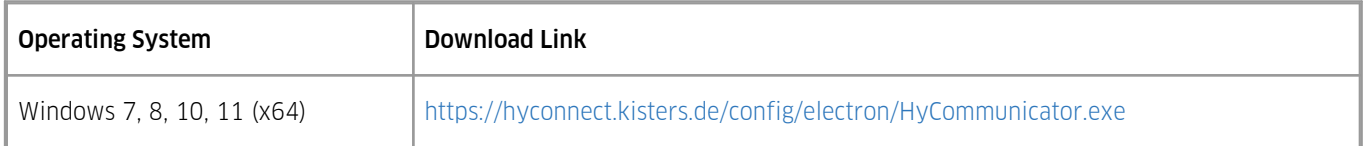

# Functionality §

- Device information overview §
- Visualize stored measurement data
- §Run integrations to automatically bind the device to Datasphere or other services.
- Easy SDI-12 configuration for supported sensors.
- Diagnose error messages related to sensors / manually trigger measurements.
- Change the device's configuration:
	- Measured parameters
	- **•** Measurement intervals
	- $F$ Ftc.
- Save / load configuration files
- <span id="page-4-2"></span>Perform firmware upgrades

#### 2.2 **HyCommunicator**

This chapter contains the following subsections:

- [Connecting](#page-5-0) to the Device 6 §
- Device Selection Screen [\(start-up\)](#page-6-0) | 7<sup>4</sup>
- **Device [Overview](#page-7-0)l <sup>8</sup>T** §
- Device [Measurement](#page-8-0) Testing and Visualisation 9 §
- **Device [Integrations](#page-9-0)**  $\frac{10}{2}$
- Device [Configuration](#page-9-1) | 10

#### <span id="page-5-0"></span>2.2.1 **Connecting to the Device**

Simply run the provided Windows installer and connect the IoTa device through a USB Micro-B cable to the computer running HyComm.

Once connected, you might see a notification that your computer is updating its drivers. Once this automatic installation is complete, you will be able to see the device in HyComm.

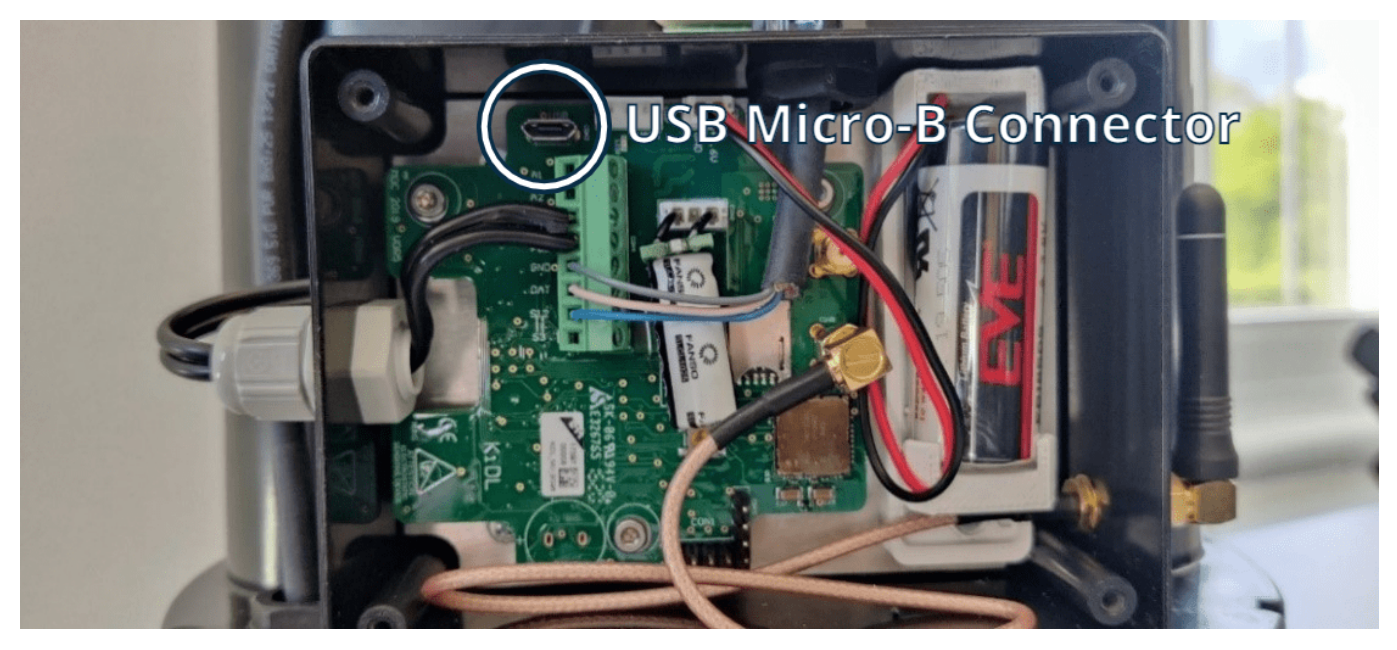

Note: While the USB cable is connected, the device will be in configuration mode and will not transmit any data. Upon disconnecting, the device will resume data transmission.

#### <span id="page-6-0"></span>2.2.2 **Device Selection Screen (start-up)**

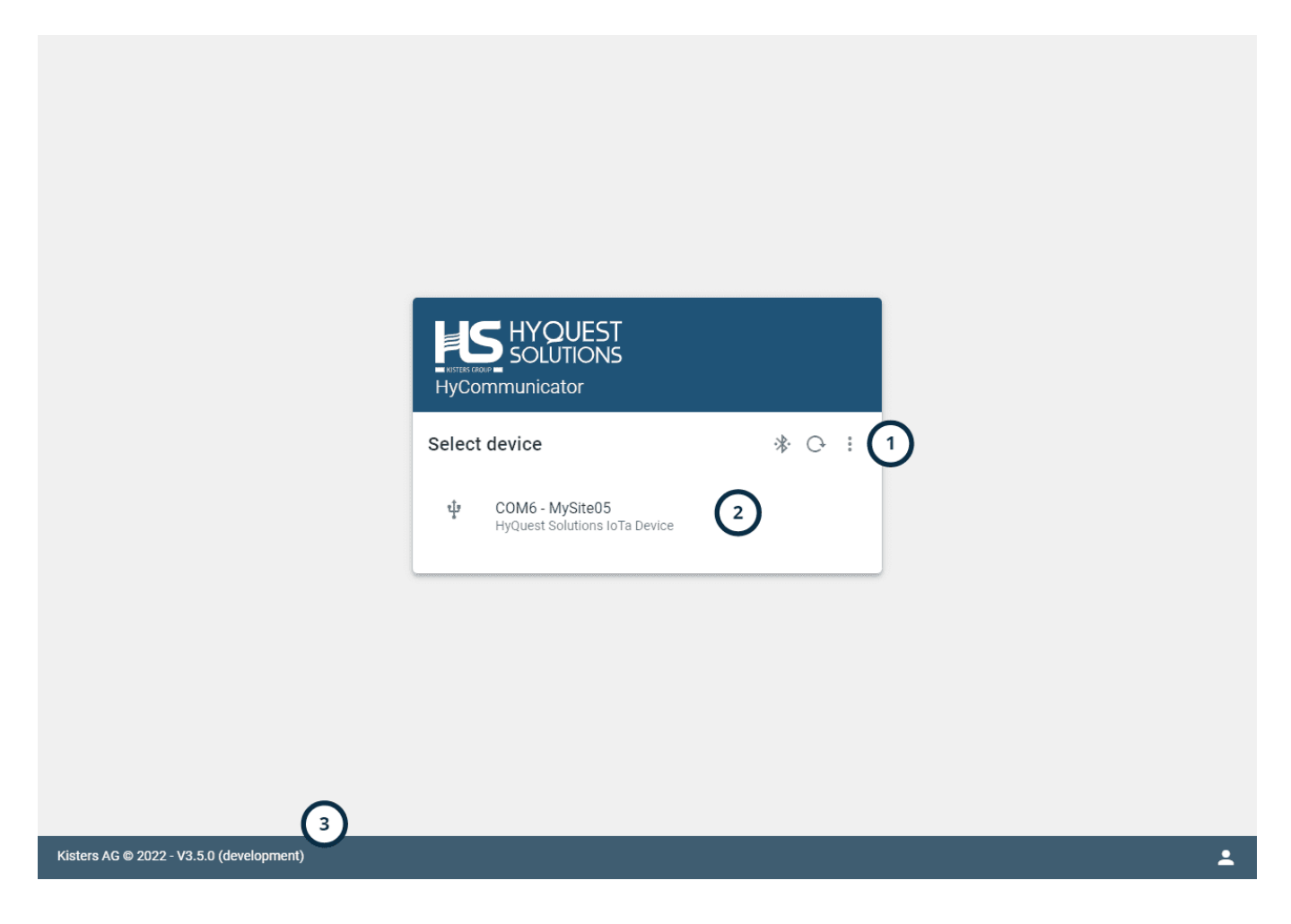

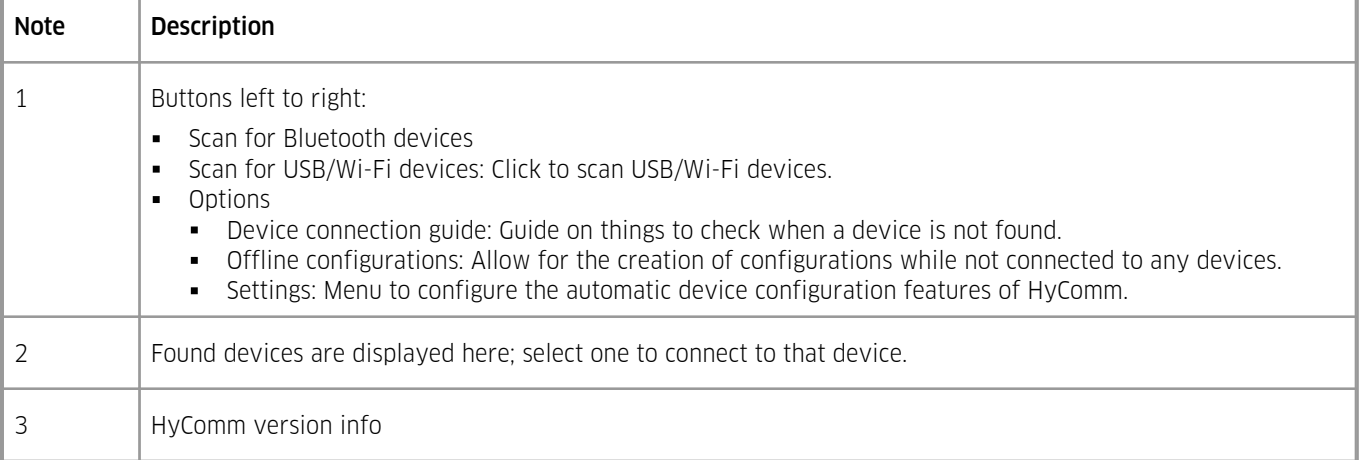

#### <span id="page-7-0"></span>2.2.3 **Device Overview**

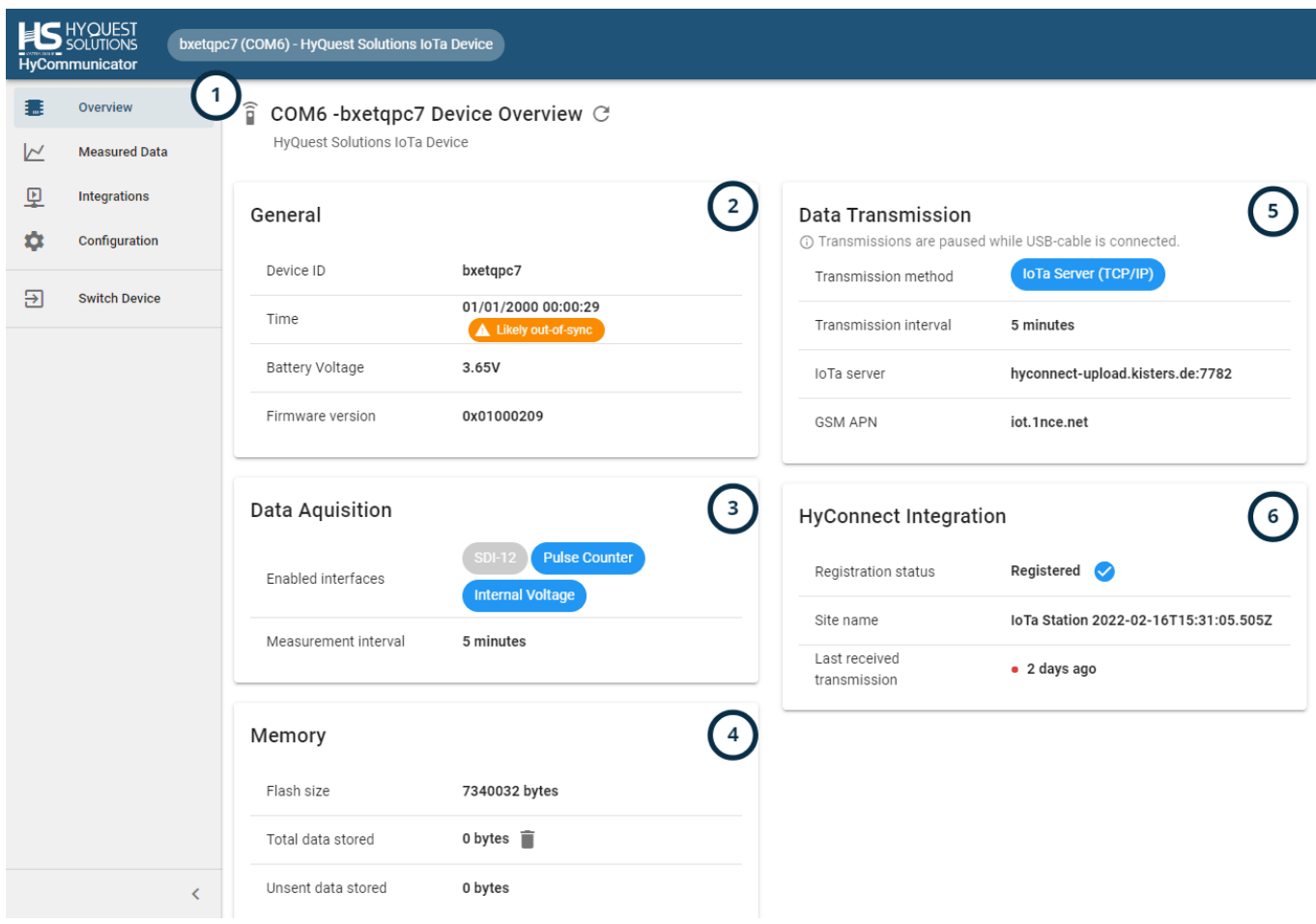

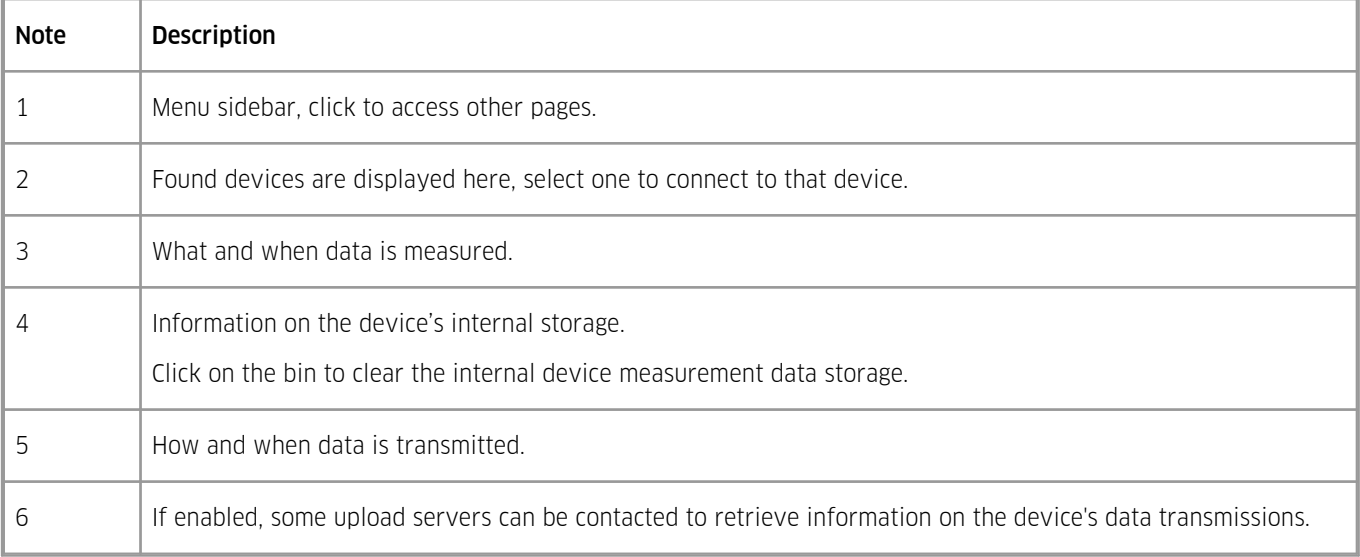

Note: Measurement and transmission intervals of both 30 minutes mean that every 30 minutes the enabled interfaces are read out, and this data is instantly transmitted.

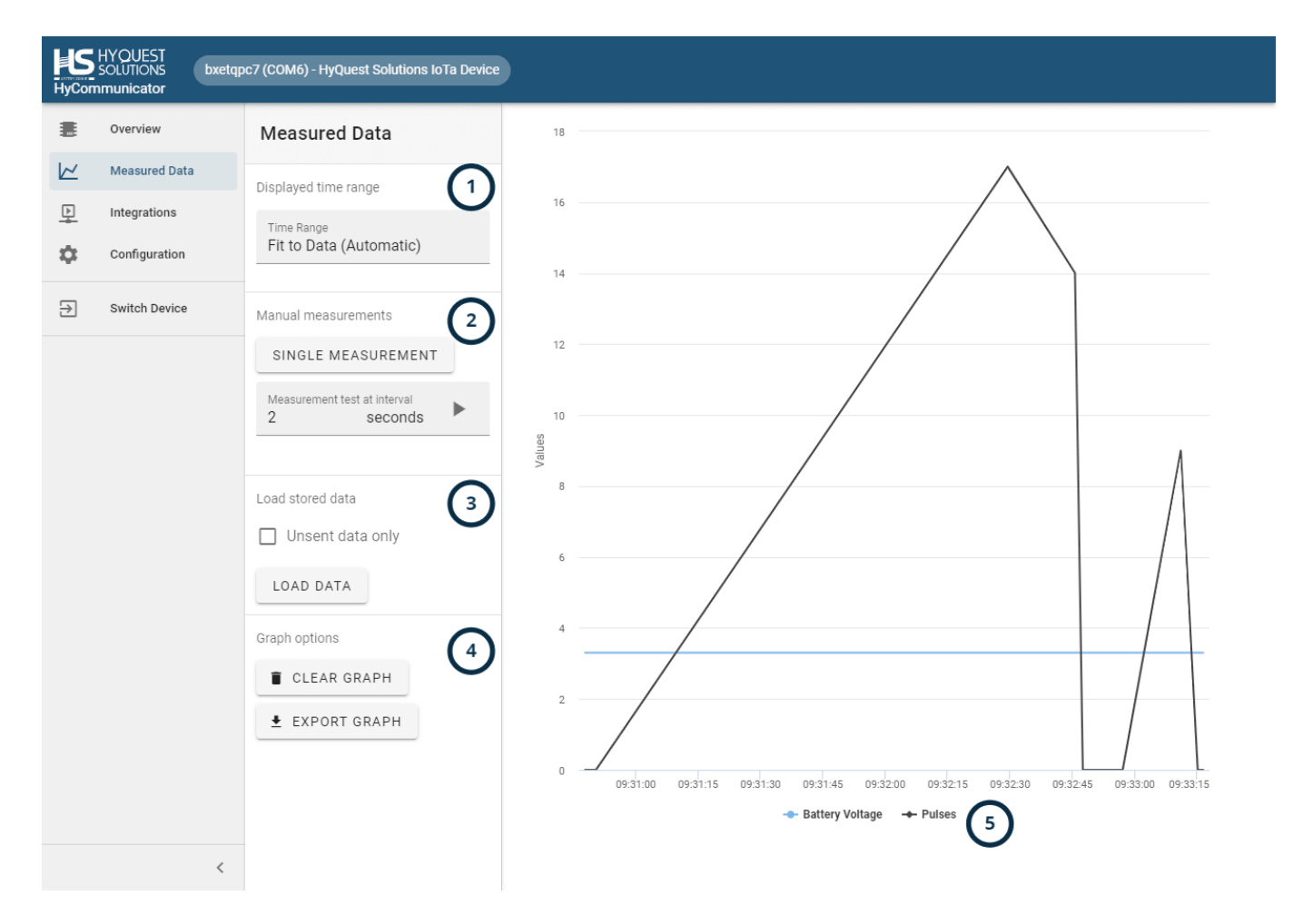

#### <span id="page-8-0"></span>2.2.4 **Device Measurement Testing and Visualisation**

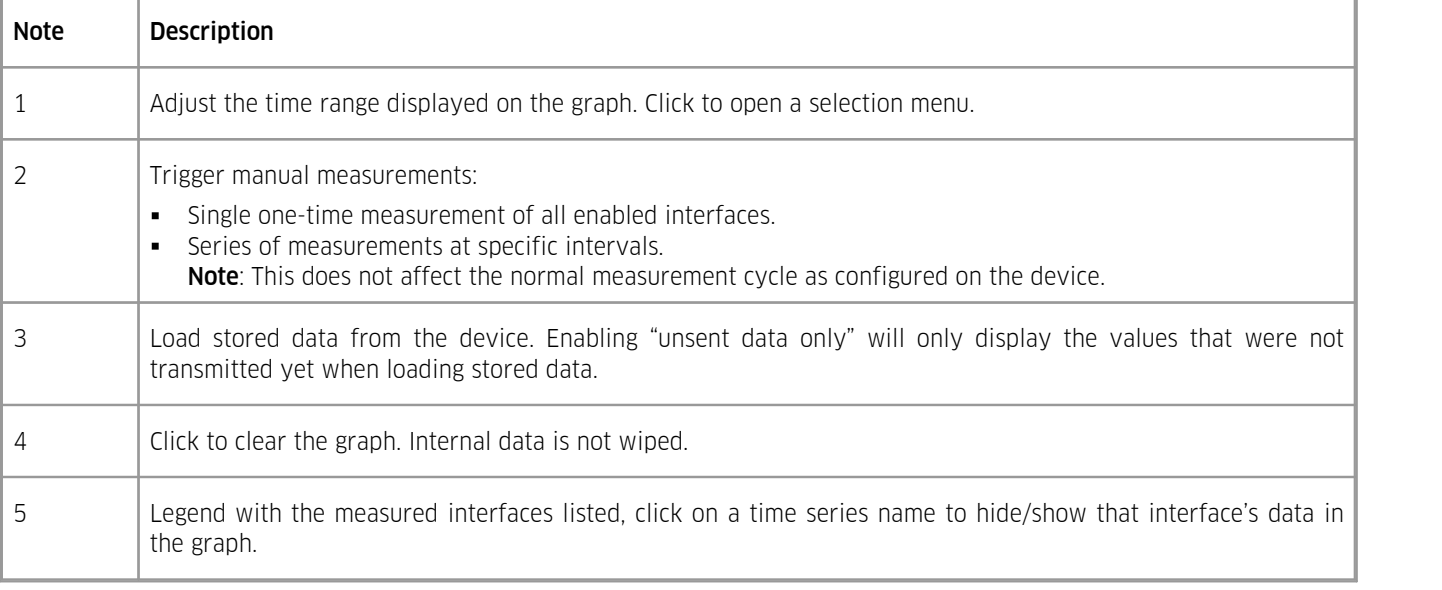

#### <span id="page-9-0"></span>2.2.5 **Device Integrations**

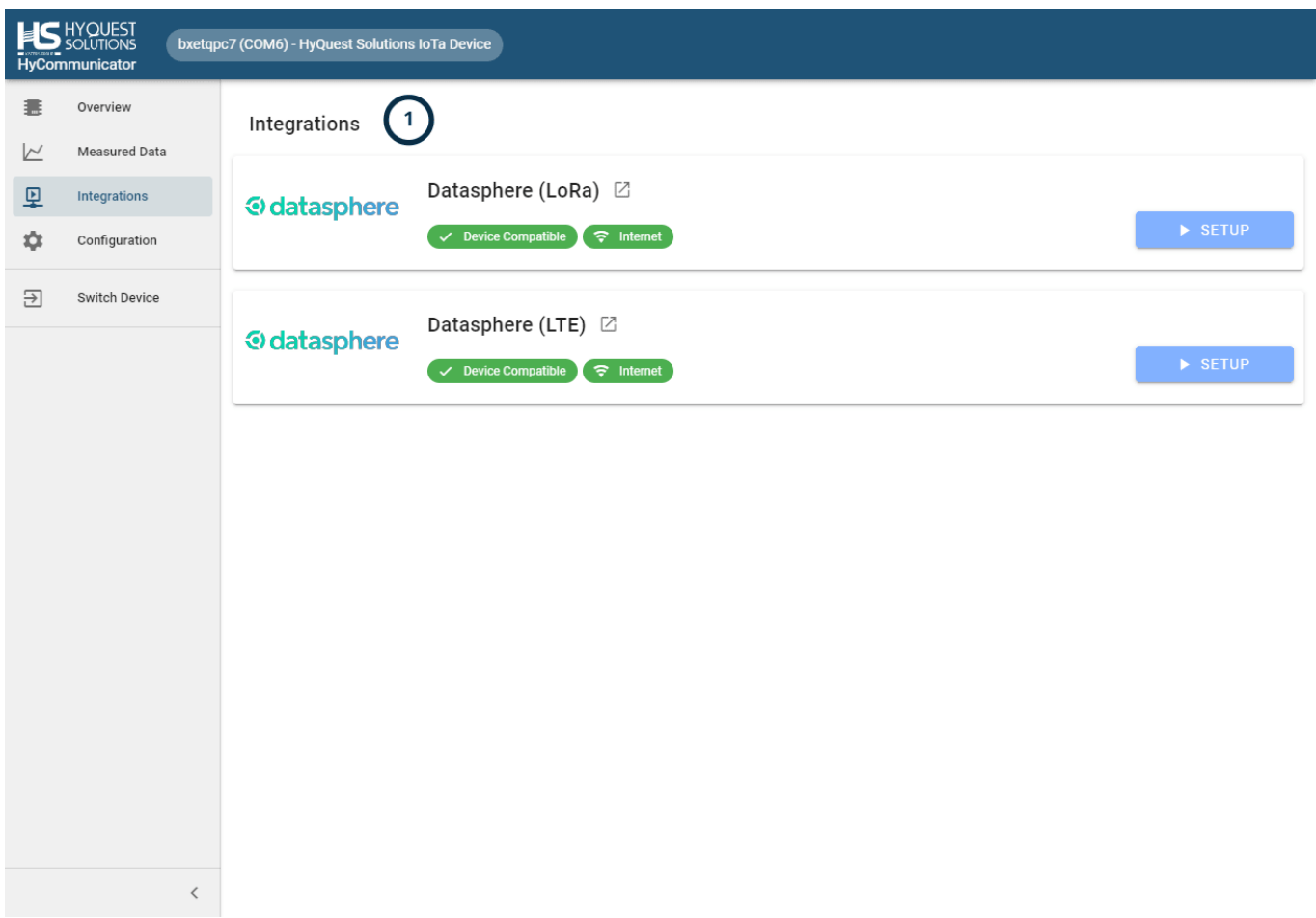

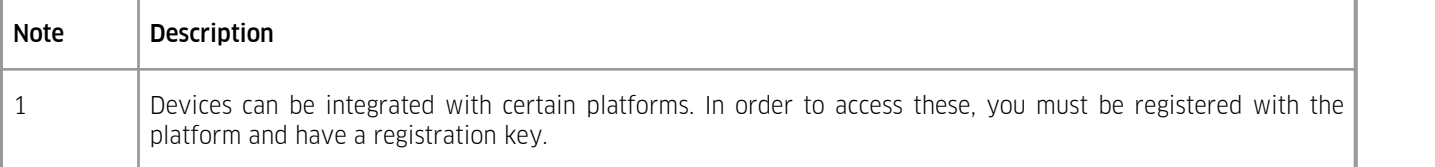

# Supported Platforms<br>■ datasphere

- datasphere:
	- Data management system, cloud-based, operated by KISTERS. <https://www.datasphere.online/>

#### <span id="page-9-1"></span>2.2.6 **Device Configuration**

This chapter contains the following subsections:

- Saving and [loading](#page-10-0) l1
- Inspect [Configuration](#page-11-0) Issues | 12
- [Configuration:](#page-12-0) General I<sup>3</sup>
- Configuration: [Measurements](#page-13-0)  $\ket{4}$
- Configuration: LoRa [Transmissions](#page-15-0) | <del>16</del>
- Configuration: LTE [Transmissions](#page-17-0)  $| \cdot | \cdot |$ 18
- [Configuration:](#page-18-0) GSM §19
- [Configuration:](#page-19-0) Radio Access Technology 20 §
- [Configuration:](#page-20-0) Time and Datel  $\mathbf{2} \uparrow$
- [Configuration:](#page-21-0) Firmware Updates 22

#### <span id="page-10-0"></span>2.2.6.1 **Saving and loading**

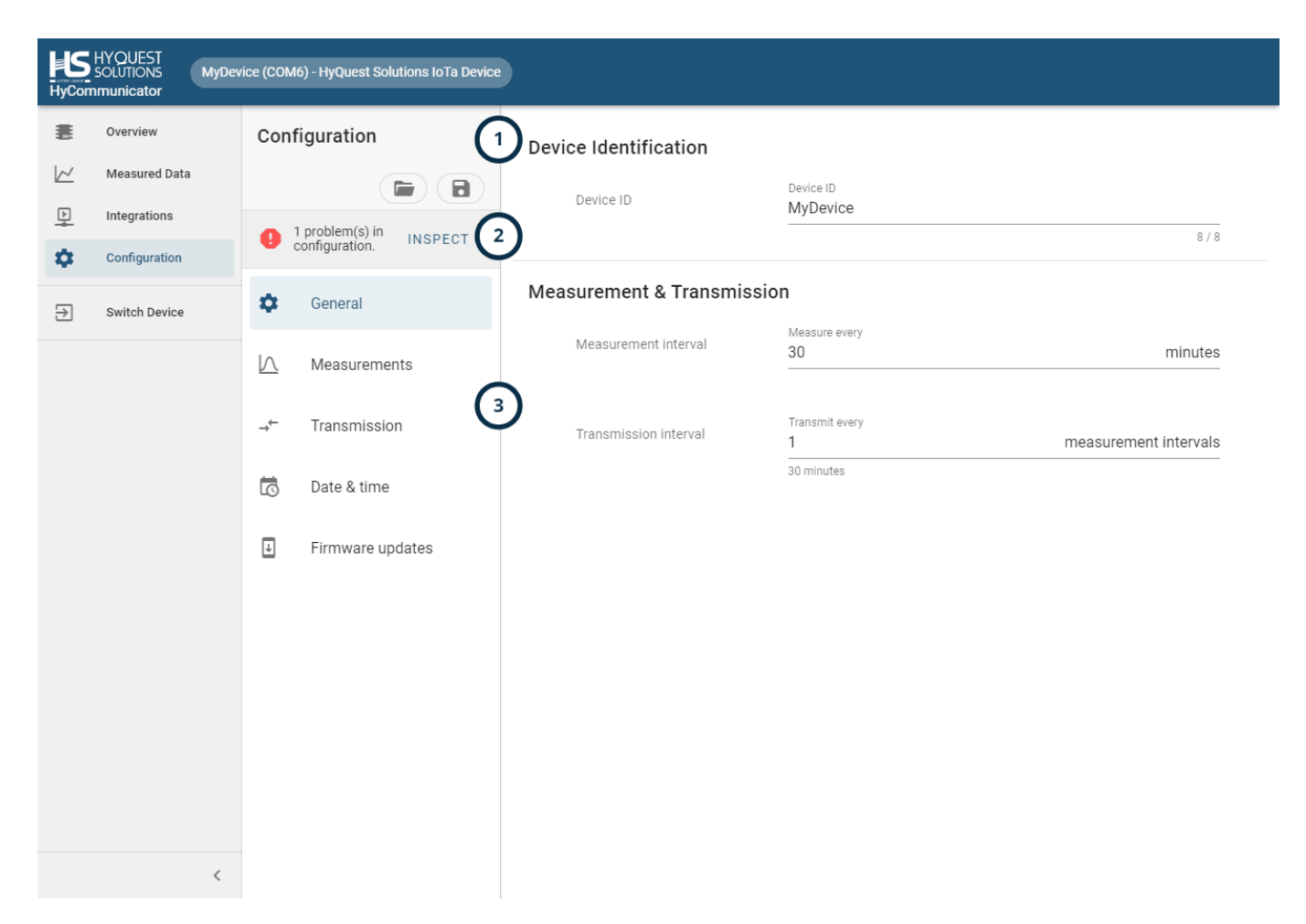

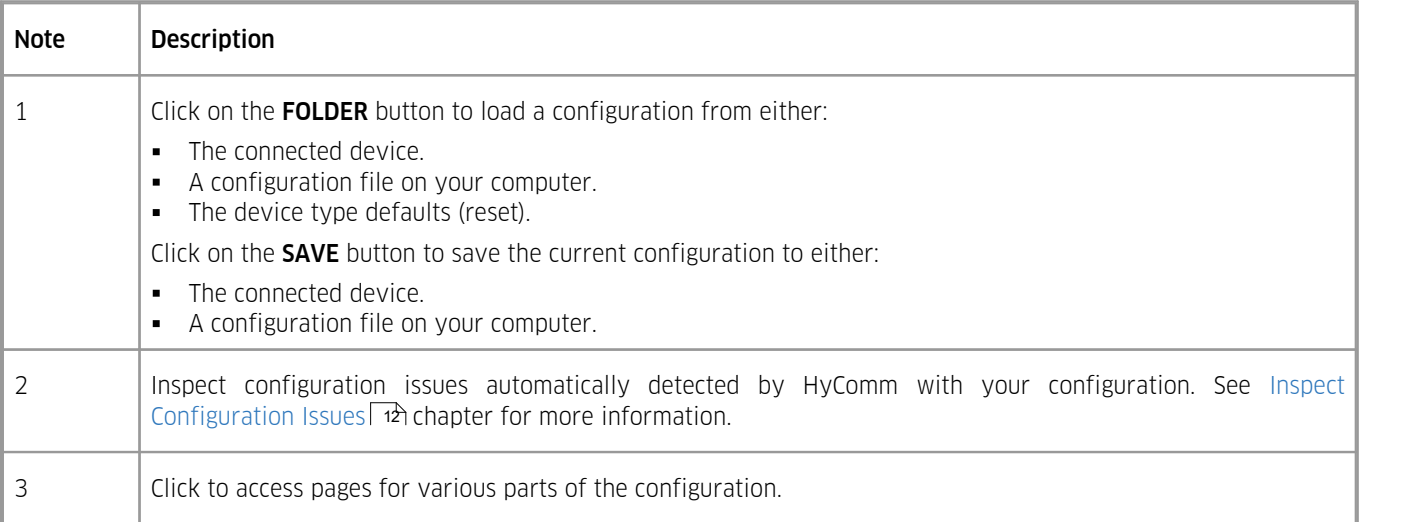

## <span id="page-11-0"></span>2.2.6.2 **Inspect Configuration Issues**

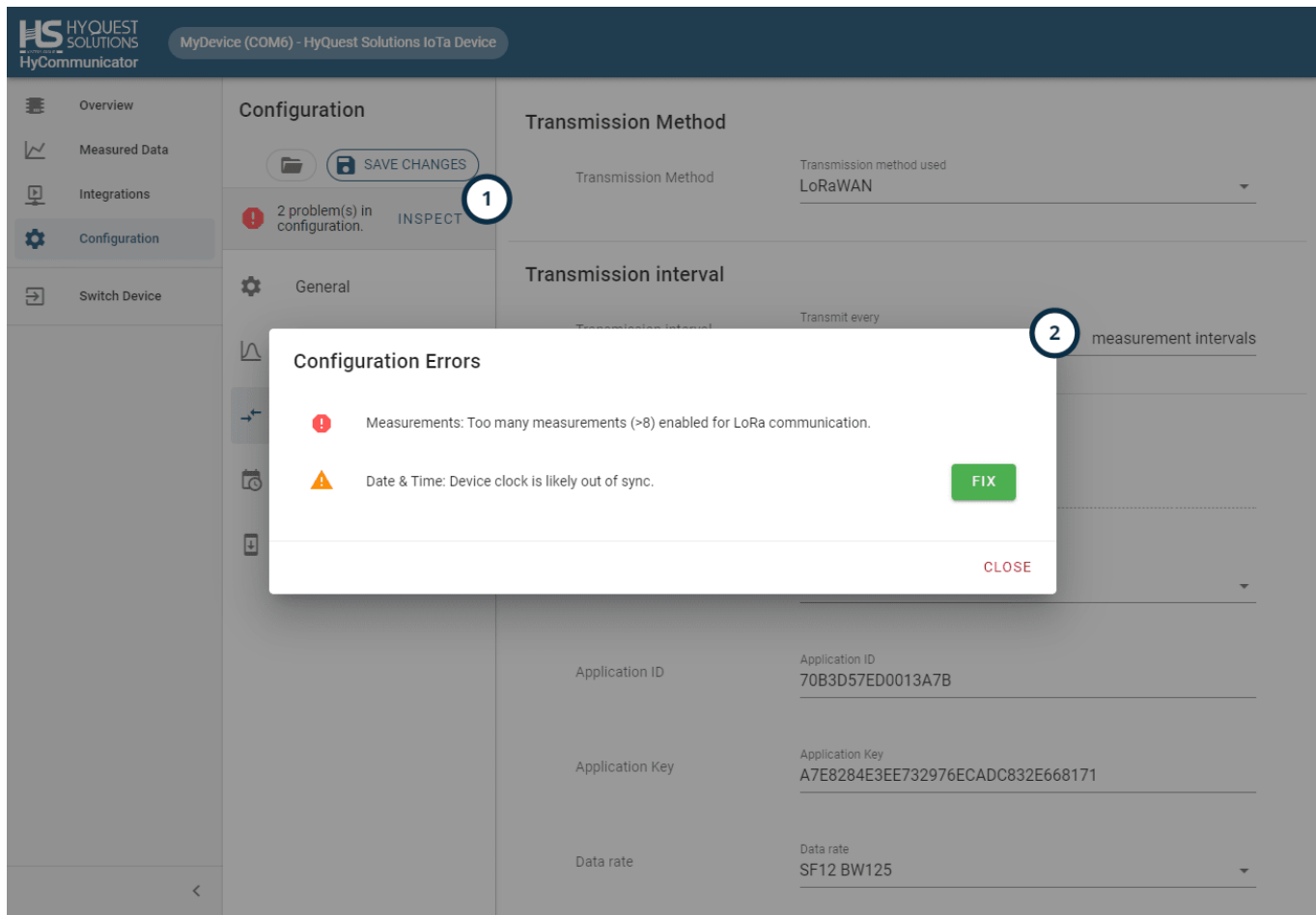

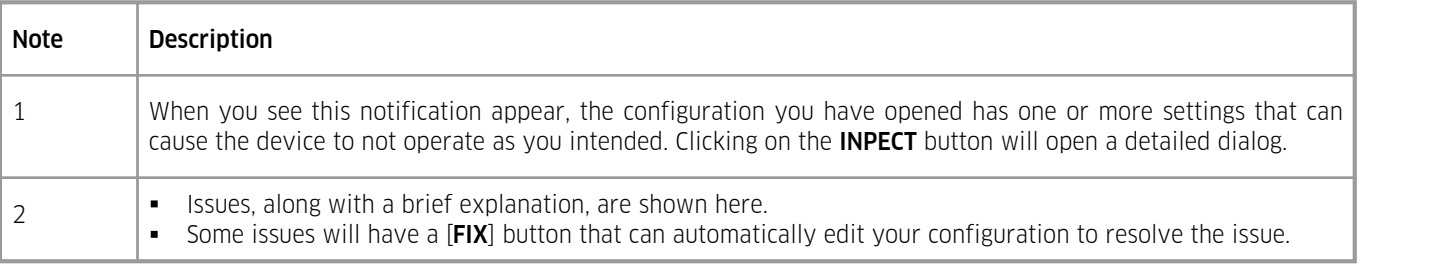

## <span id="page-12-0"></span>Device Identification

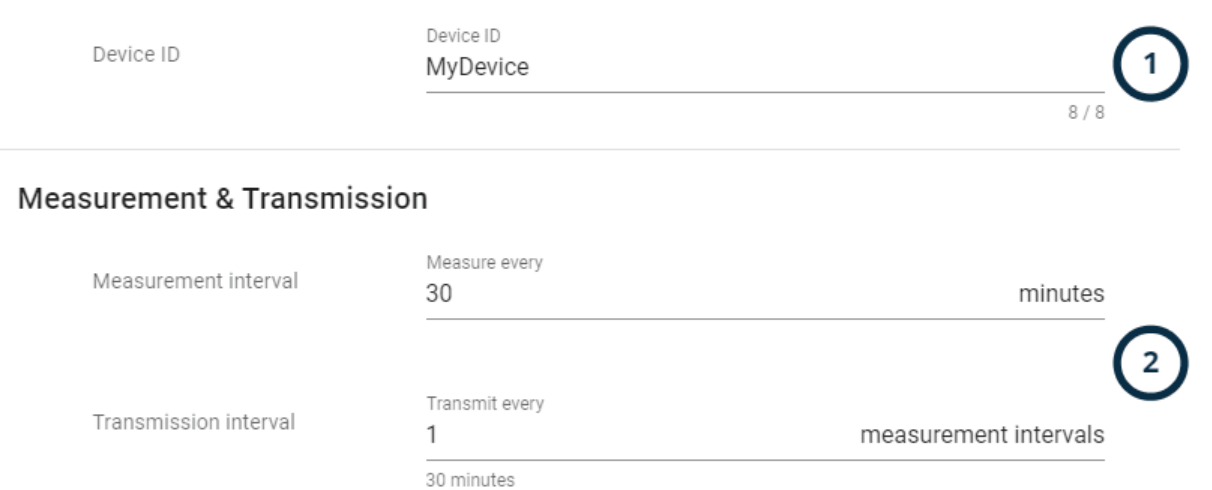

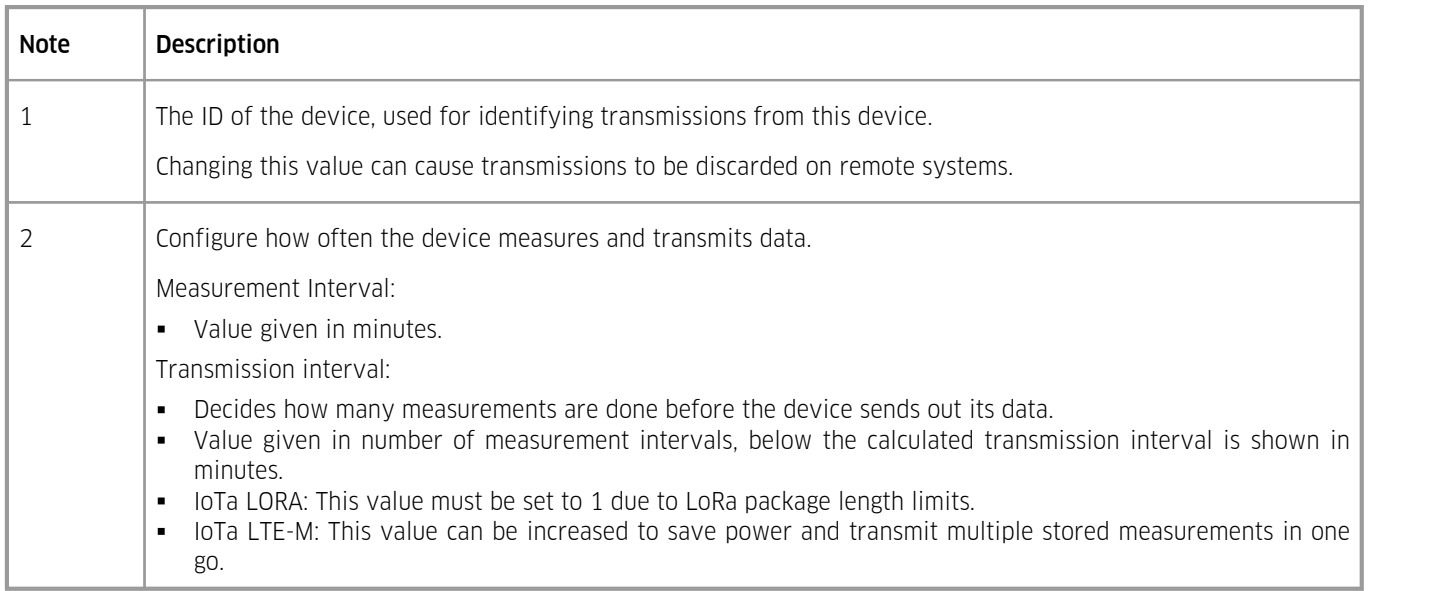

## <span id="page-13-0"></span>2.2.6.4 **Configuration: Measurements**

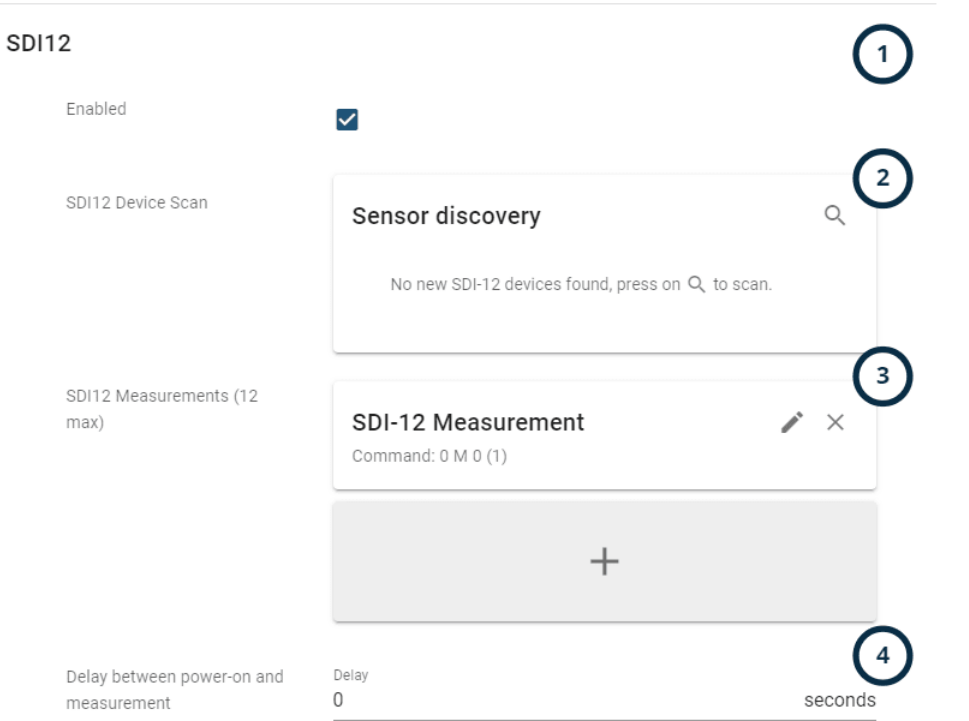

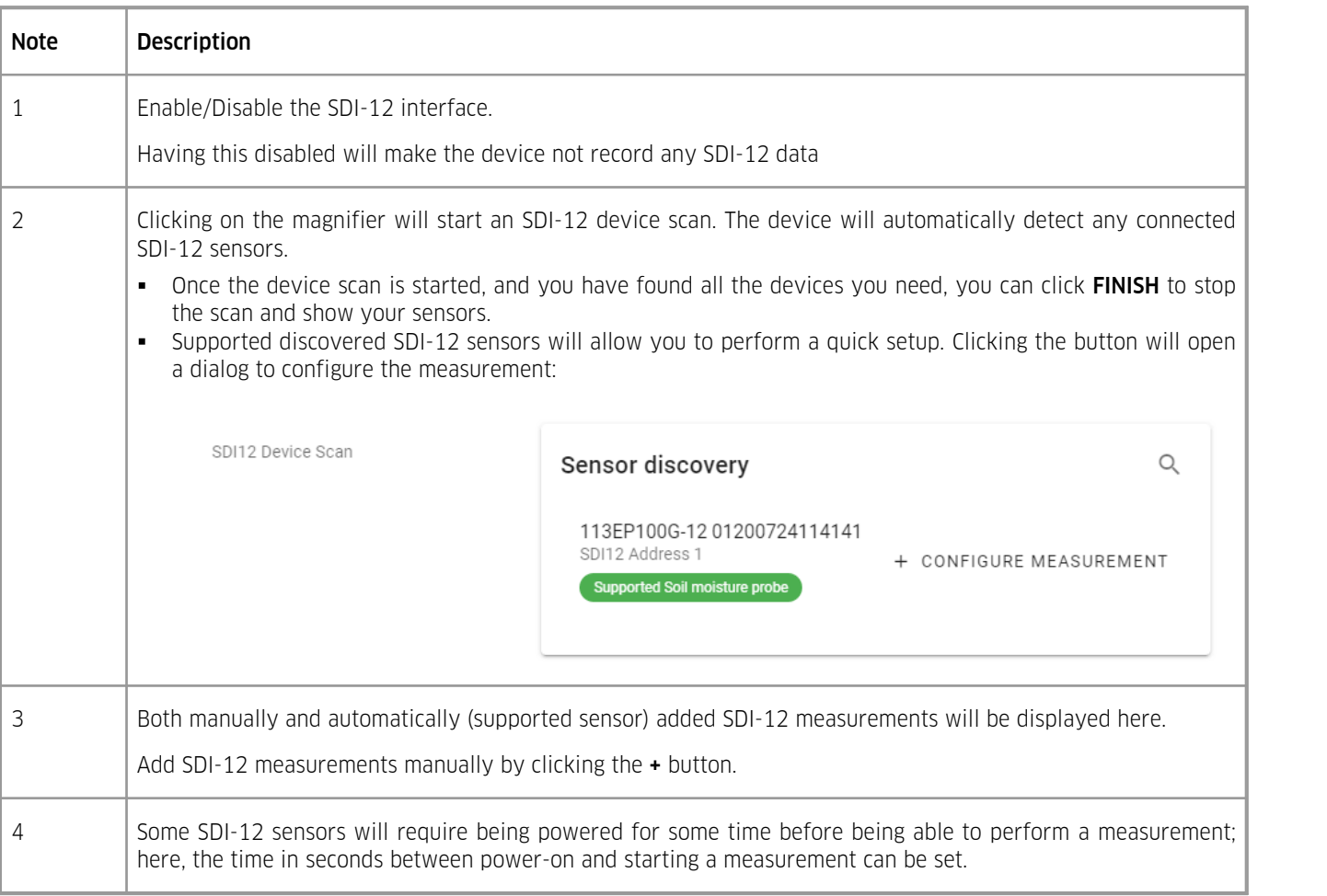

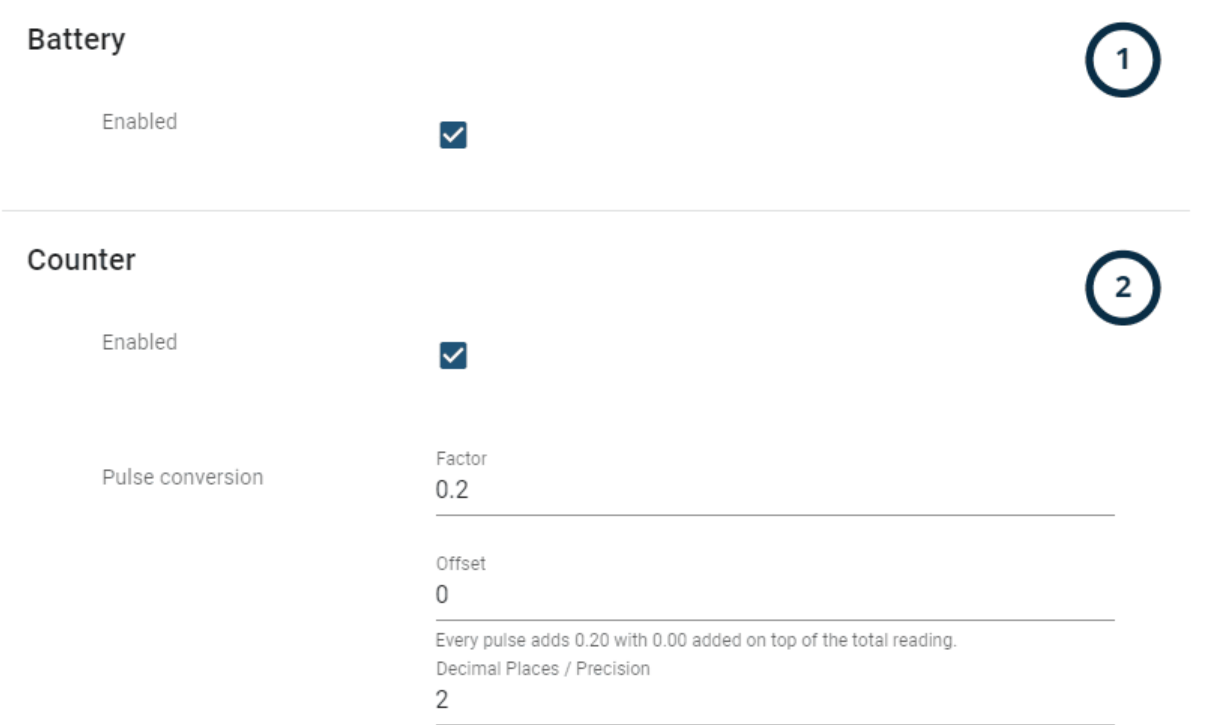

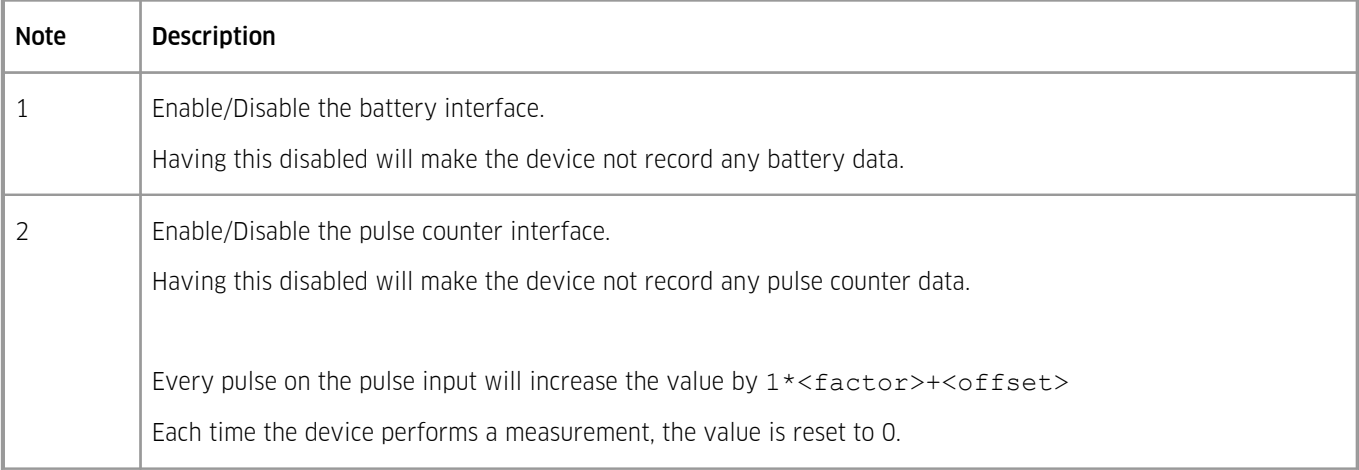

## <span id="page-15-0"></span>2.2.6.5 **Configuration: LoRa Transmissions**

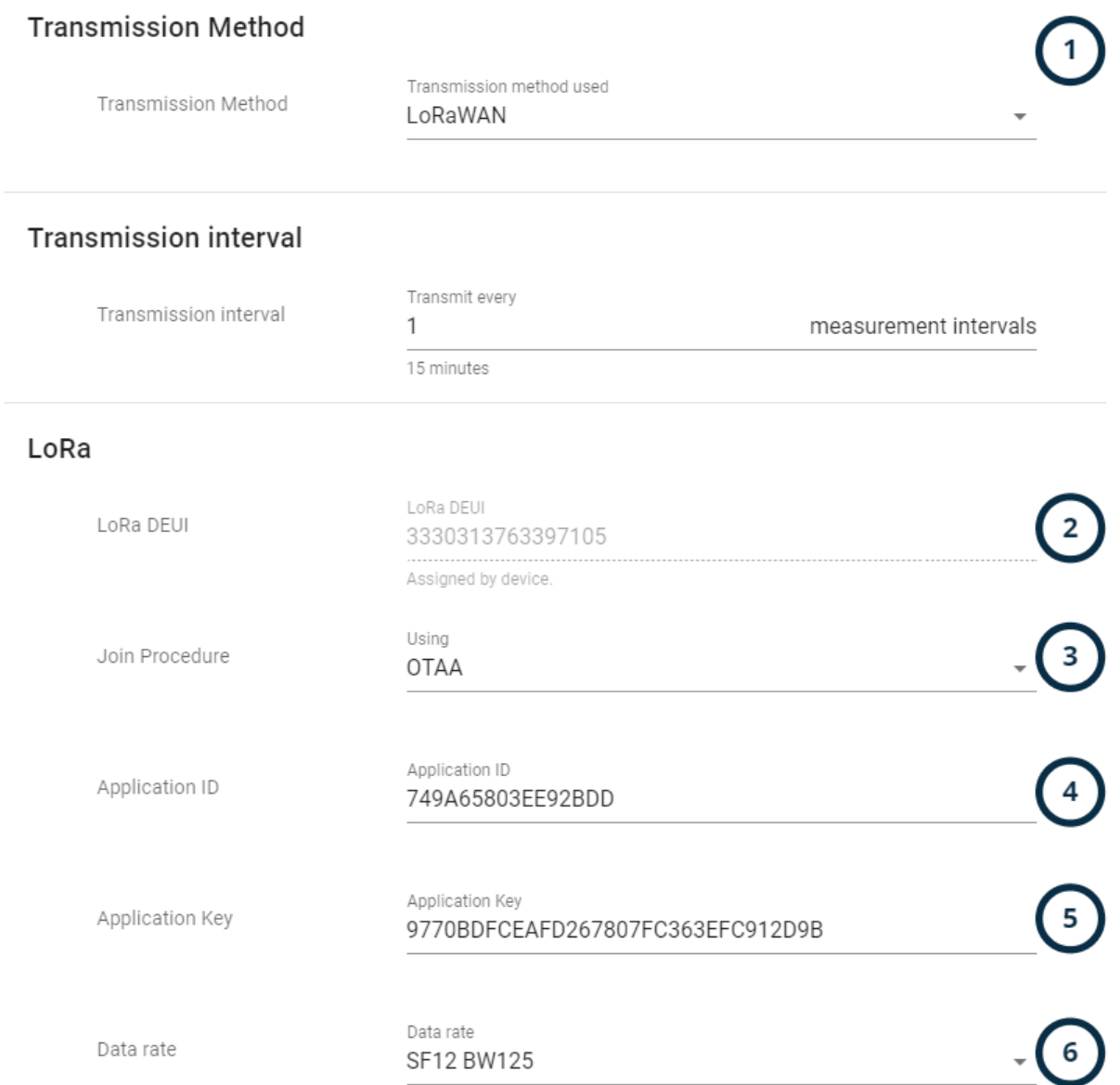

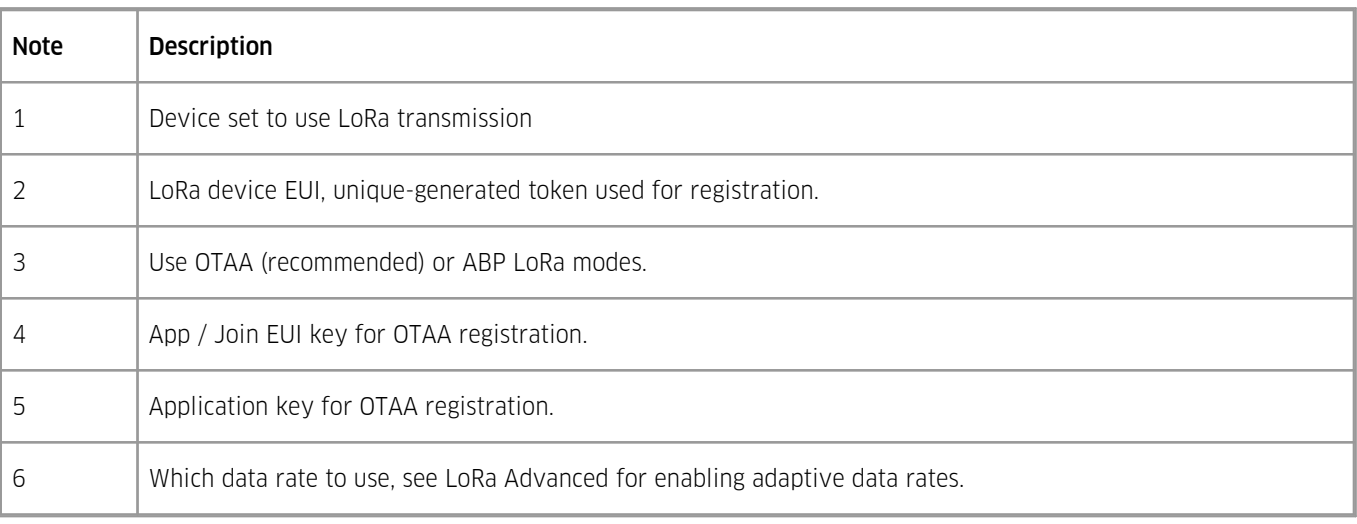

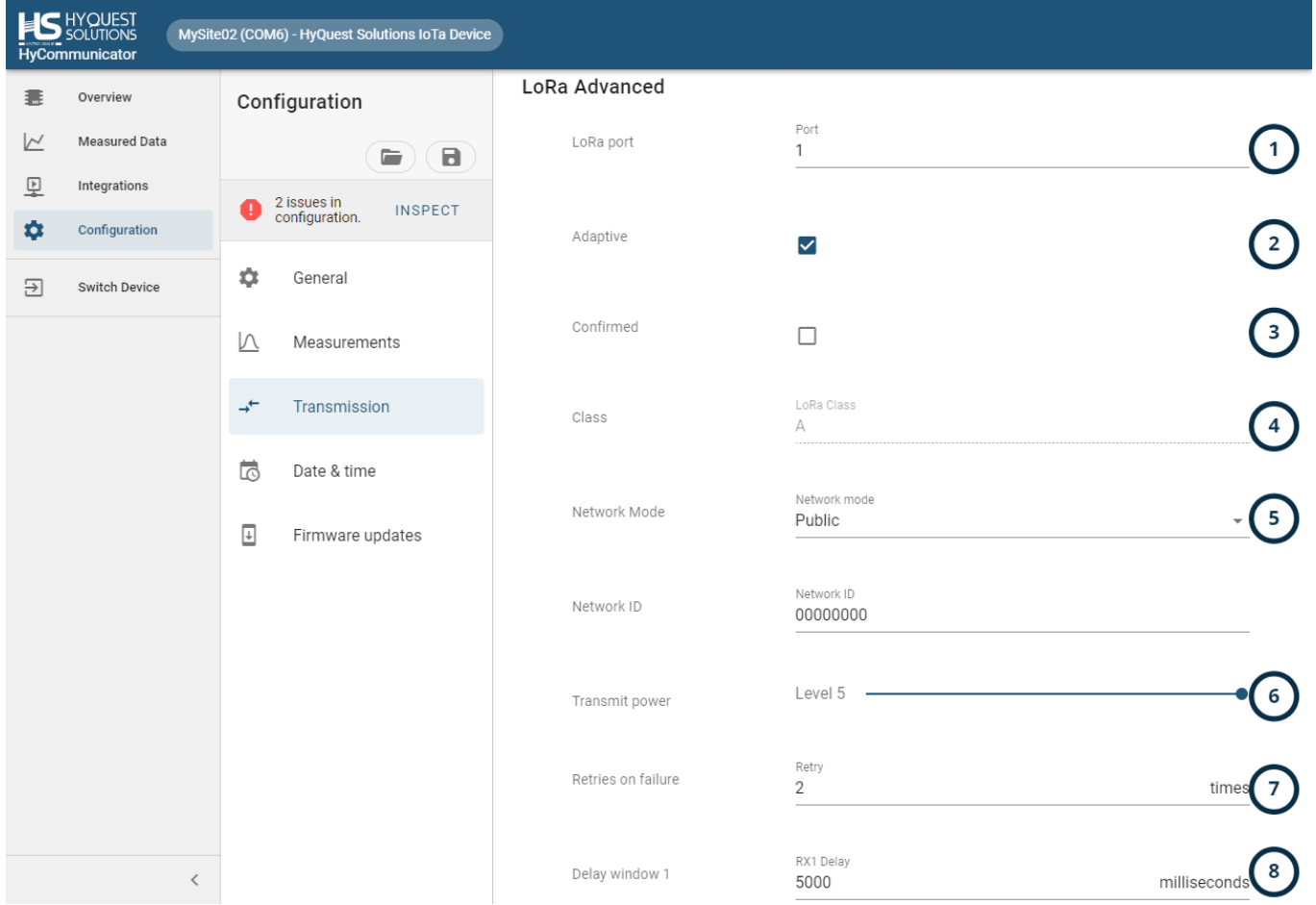

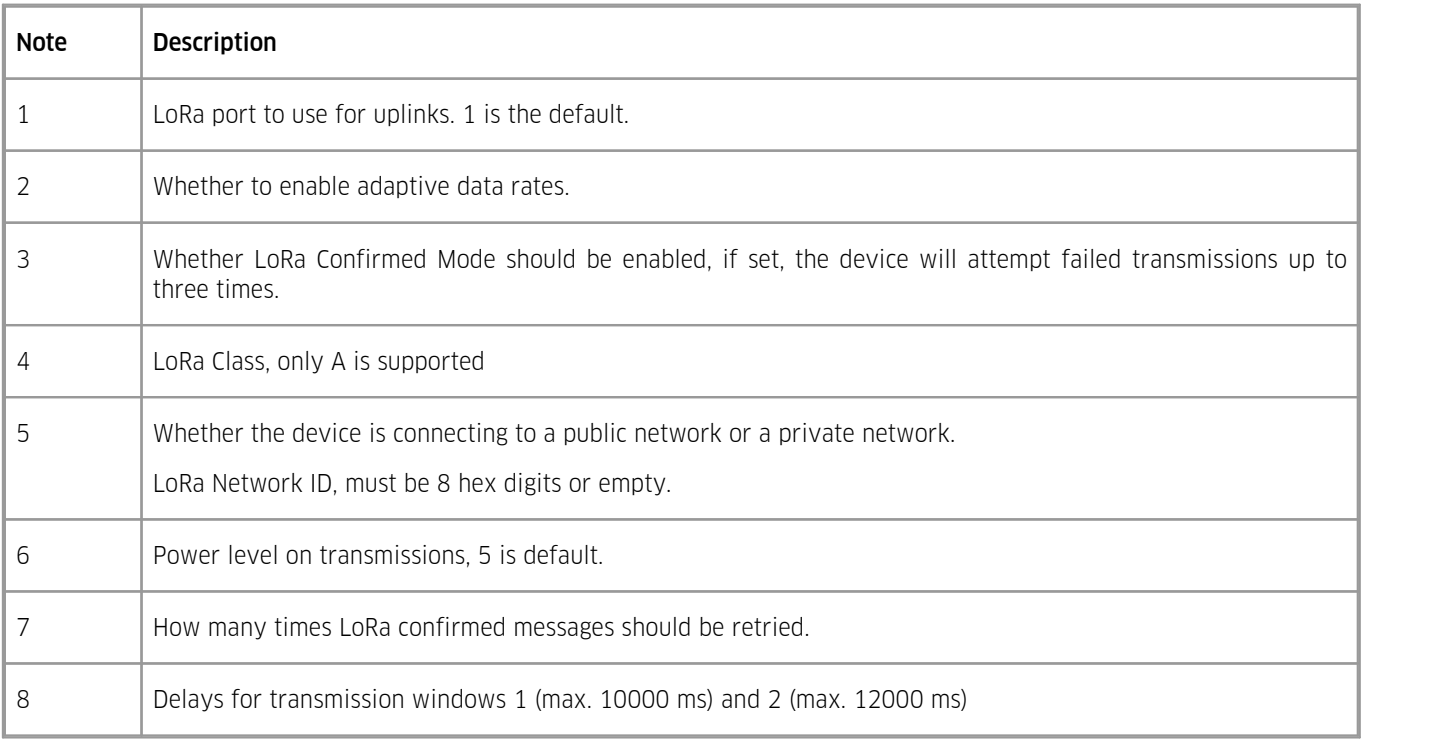

#### <span id="page-17-0"></span>2.2.6.6 **Configuration: LTE Transmissions**

#### **Transmission Method** Transmission method used Transmission Method IoTa Server (TCP/IP) **Transmission interval** Transmit every Transmission interval  $\mathbf{1}$ measurement intervals 15 minutes **IoTa Server** Server address Server port Server hyconnect-upload.kisters.de 7782 Retry Retries on failure 3 times Give up after Connection timeout  $10$ seconds

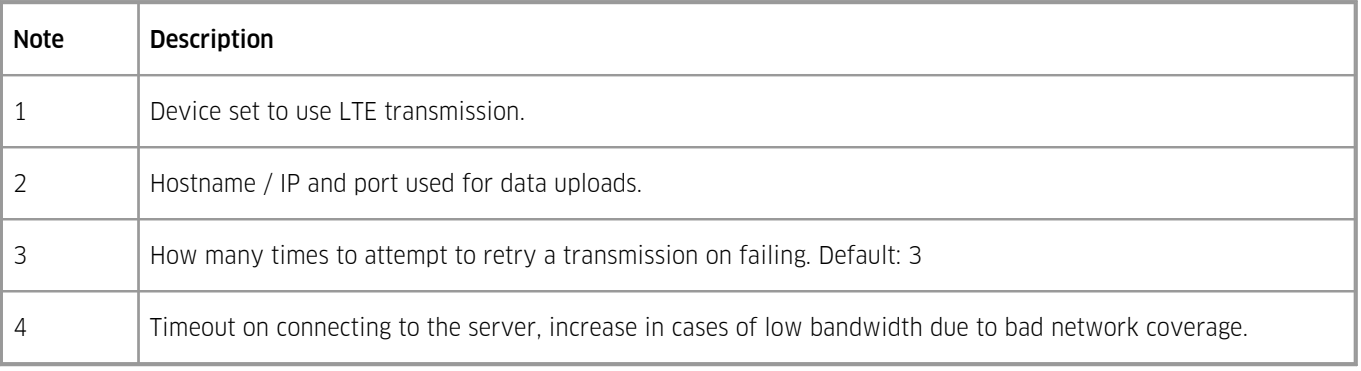

## <span id="page-18-0"></span>2.2.6.7 **Configuration: GSM**

## GSM

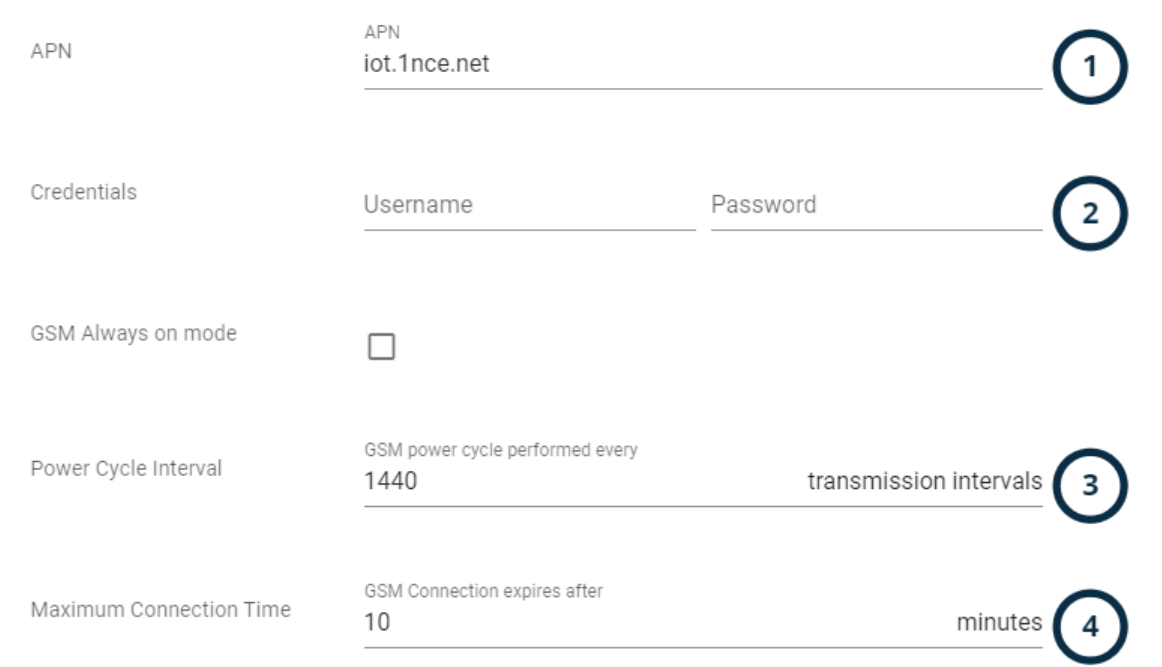

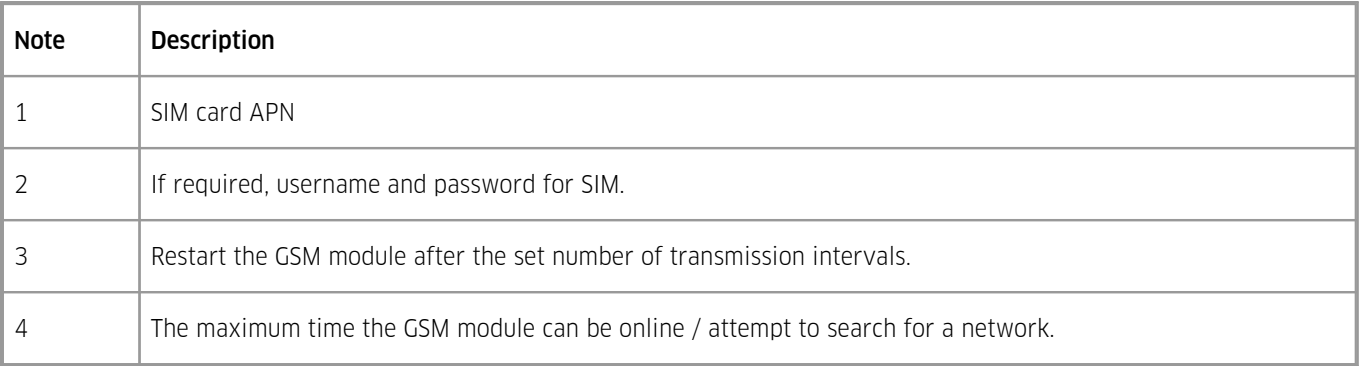

## <span id="page-19-0"></span>2.2.6.8 **Configuration: Radio Access Technology**

#### Radio Access Technology

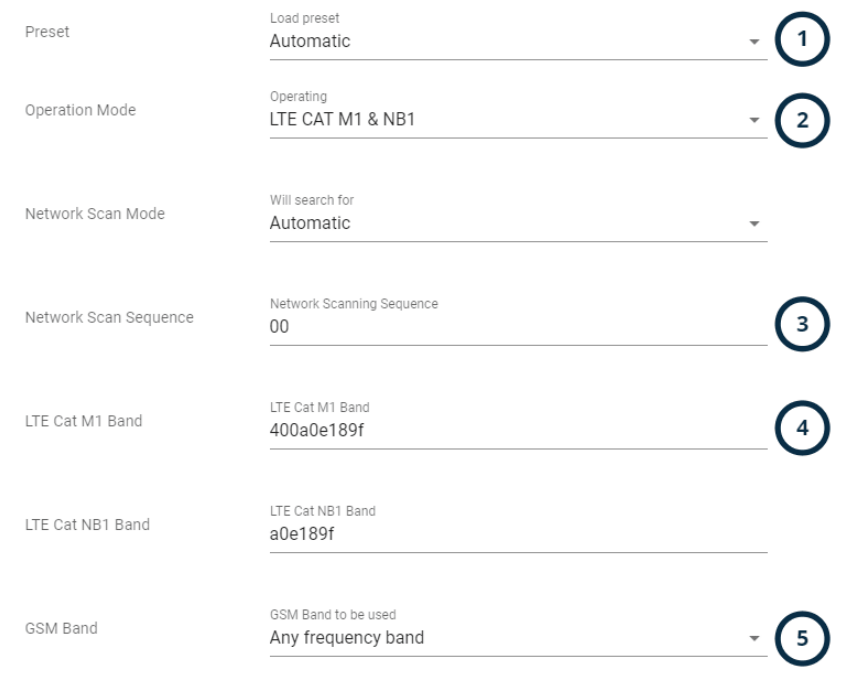

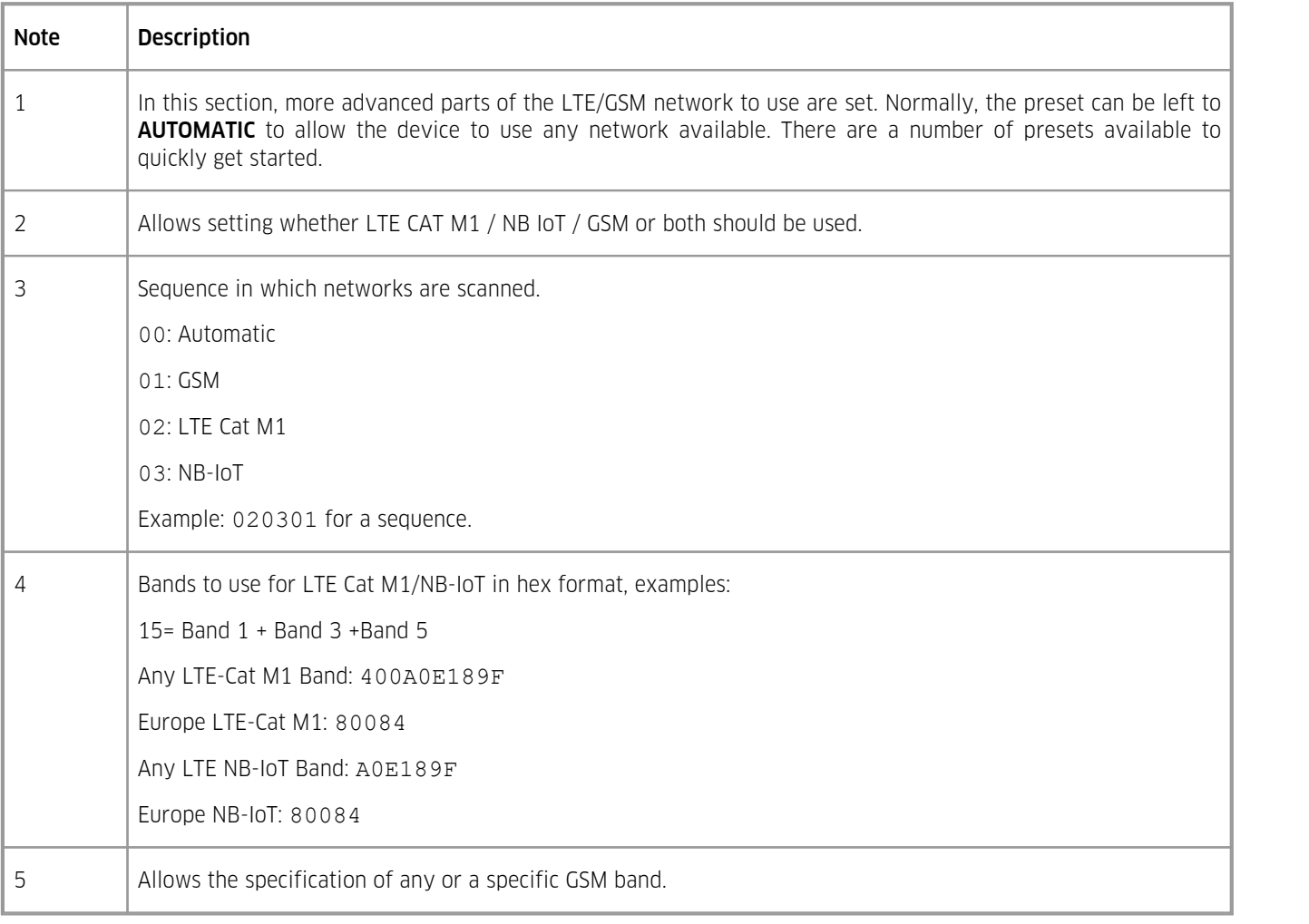

## <span id="page-20-0"></span>2.2.6.9 **Configuration: Time and Date**

## Date & Time

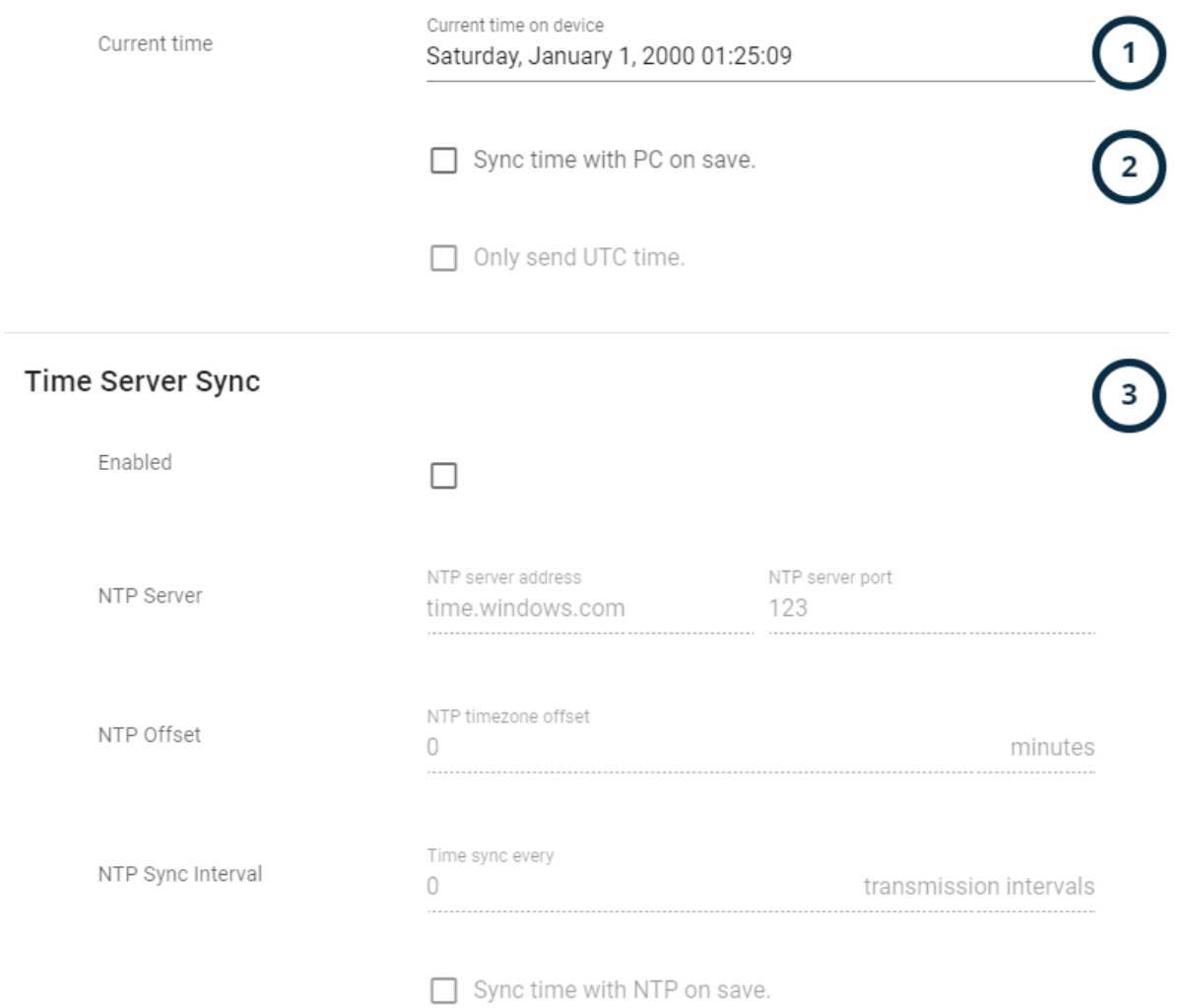

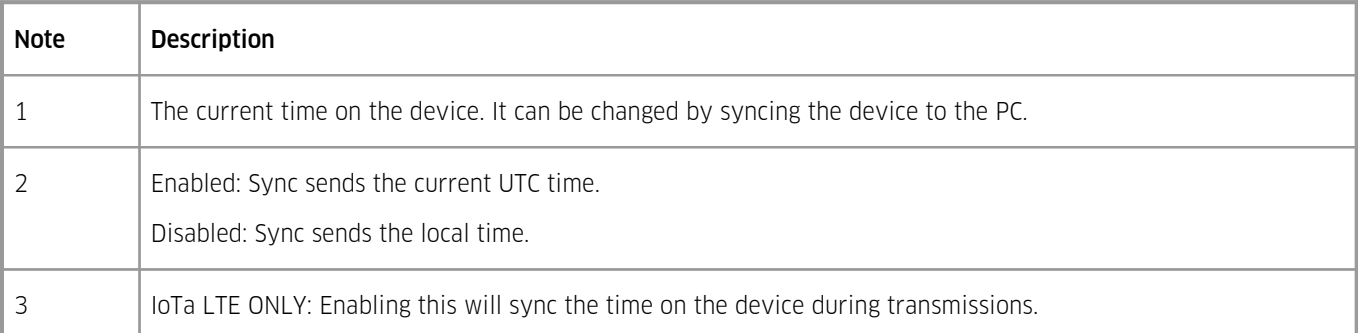

#### <span id="page-21-0"></span>2.2.6.10 **Configuration: Firmware Updates**

## **Update Firmware**

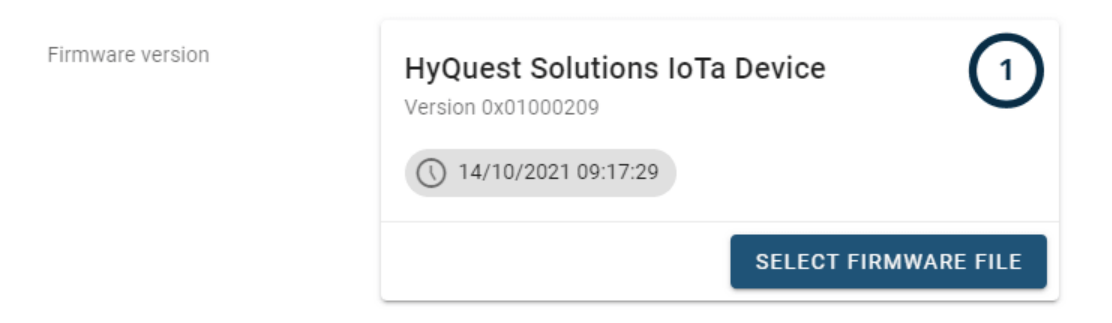

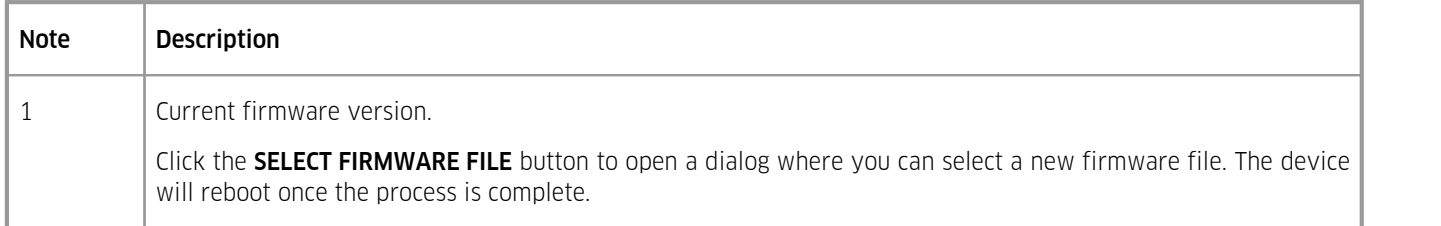

## <span id="page-22-0"></span>**3 iLevel GW 4G**

This chapter contains the following subsections:

- Downloading [Configuration](#page-22-1) Software। 23ने §
- <span id="page-22-1"></span>[HyCommunicator](#page-22-2)। গ্রু

#### 3.1 **Downloading Configuration Software**

In order to configure the device, download the HyComm device configuration client. You will need a Bluetooth-capable phone or computer in order to connect the device with the computer on which the configuration client is installed.

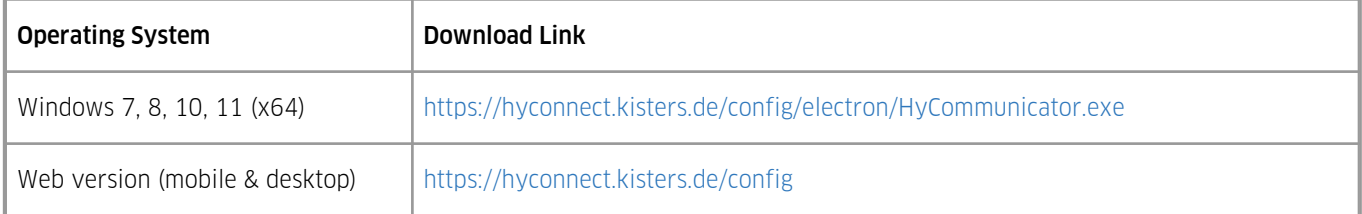

## Functionality §

- Device information overview §
- Visualize stored measurement data §
- Run integrations to automatically bind the device to Datasphere or other services.<br>■ Easy SDI-12 configuration for supported sensors
- Easy SDI-12 configuration for supported sensors.<br>• Diagnose error messages related to sensors / mark
- Diagnose error messages related to sensors / manually trigger measurements.<br>• Change the device's configuration:
- Change the device's configuration:
	- Measured parameters
- Measurement intervals
- Etc.
- Save / load configuration files
- <span id="page-22-2"></span>Perform firmware upgrades

#### 3.2 **HyCommunicator**

This chapter contains the following subsections:

- [Connecting](#page-23-0) to the Devicel 24
- Device [Overview](#page-24-0) 25 §
- Device [Measurement](#page-25-0) Testing and Visualisation | 26
- Device [Integrations](#page-26-0)  $\sum_{i=1}^{\infty}$
- Device [Configuration](#page-26-1) | 27

#### <span id="page-23-0"></span>3.2.1 **Connecting to the Device**

In order to connect to the device, make sure you have enabled Bluetooth on your phone or computer and open the HyComm website or windows client. Connected devices are automatically recognised. In the event that your device is not showing up, click on the ? button in the connection screen; this will open up a guide on how to ensure a device connection.

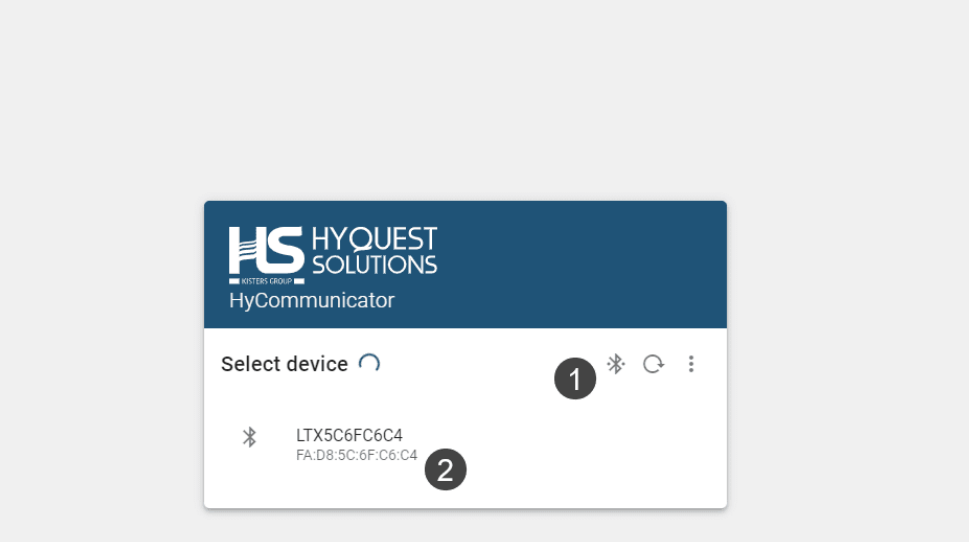

Kisters AG @ 2022 - V3.5.0 (development)

 $\overline{\mathbf{z}}$ 

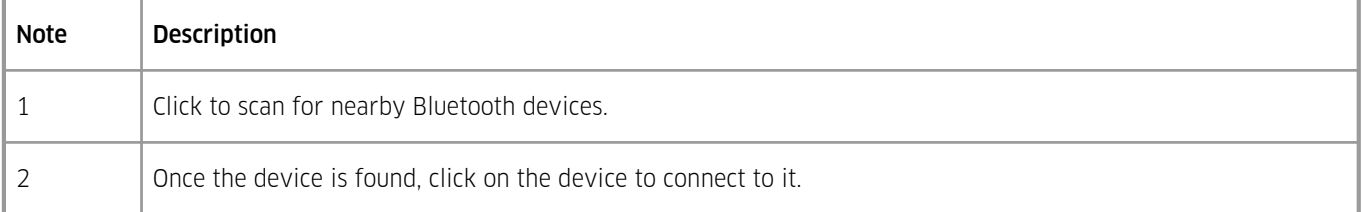

#### <span id="page-24-0"></span>3.2.2 **Device Overview**

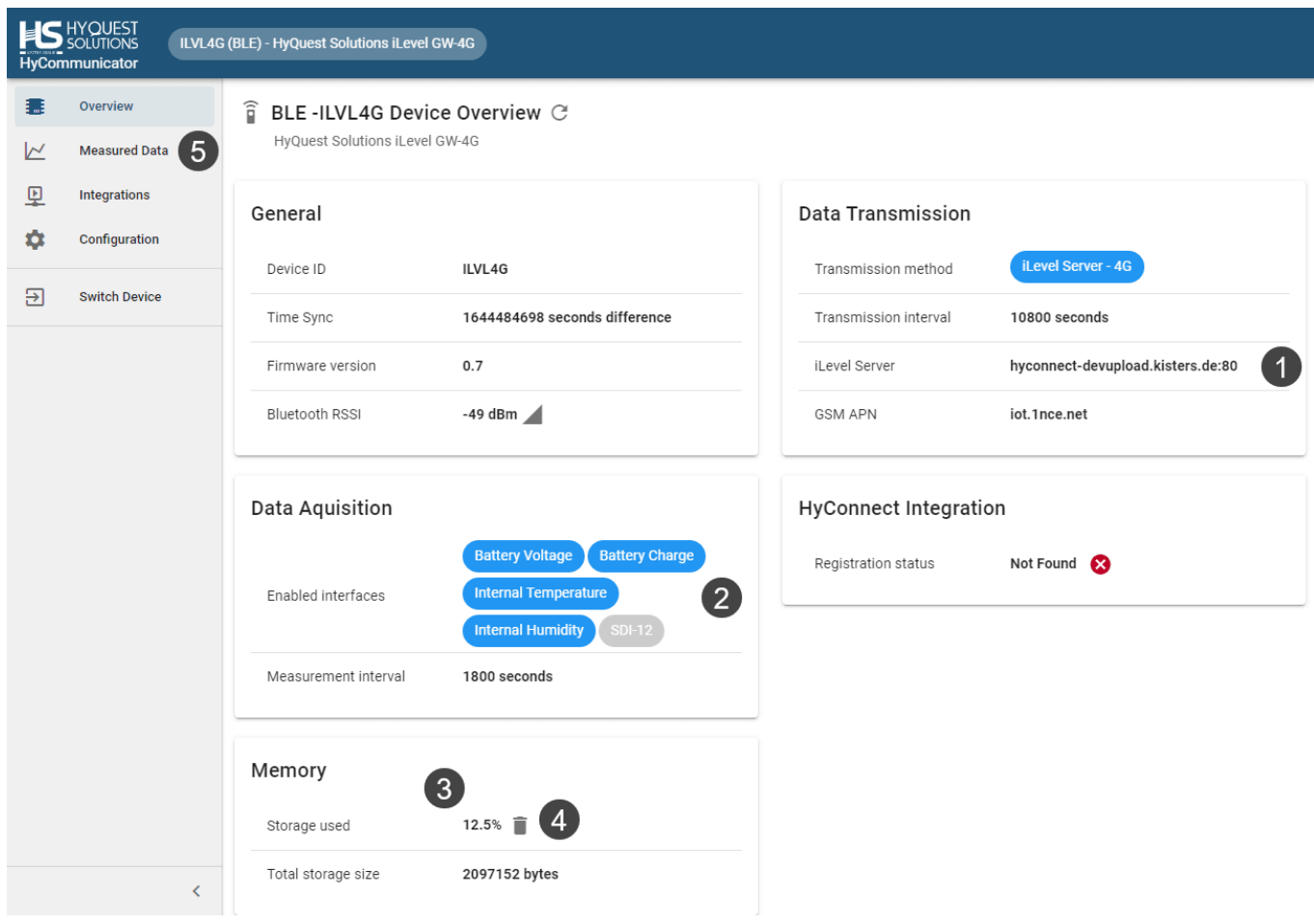

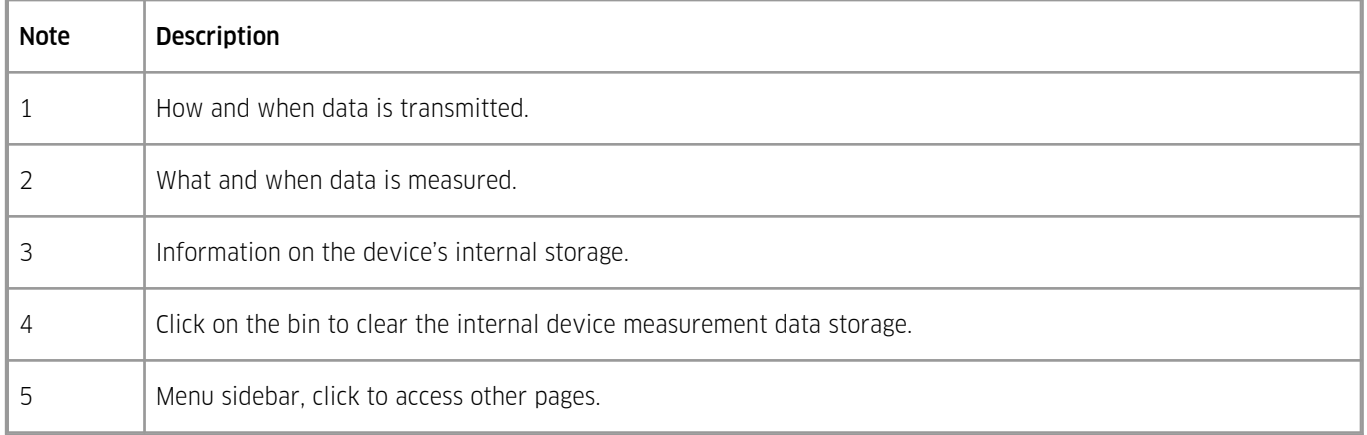

Note: When the measurement interval is 1800 seconds (30 minutes) and the transmission interval is 10800 seconds (3 hours), this means the device performs a measurement every 30 minutes and transmits this data every 3 hours.

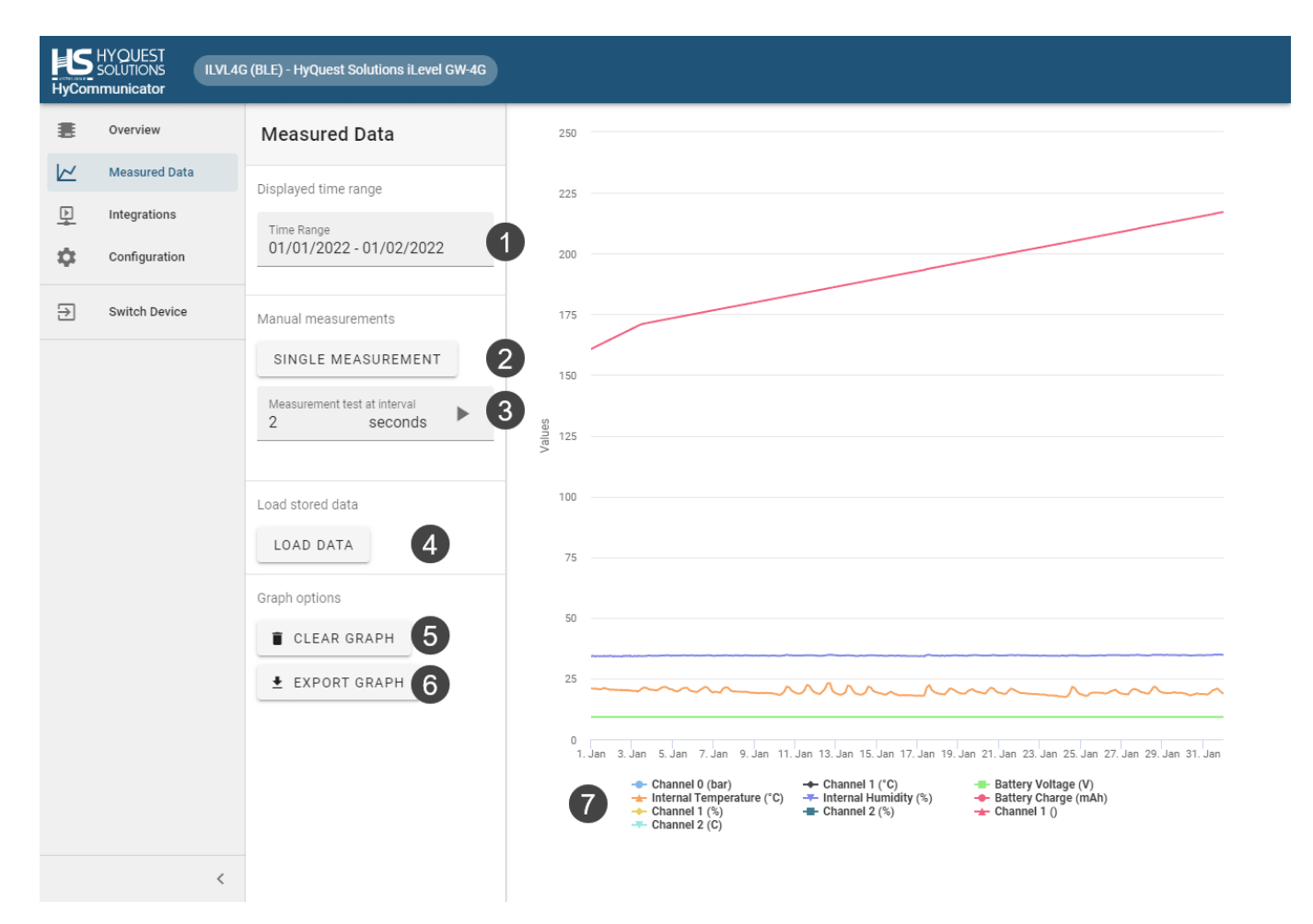

#### <span id="page-25-0"></span>3.2.3 **Device Measurement Testing and Visualisation**

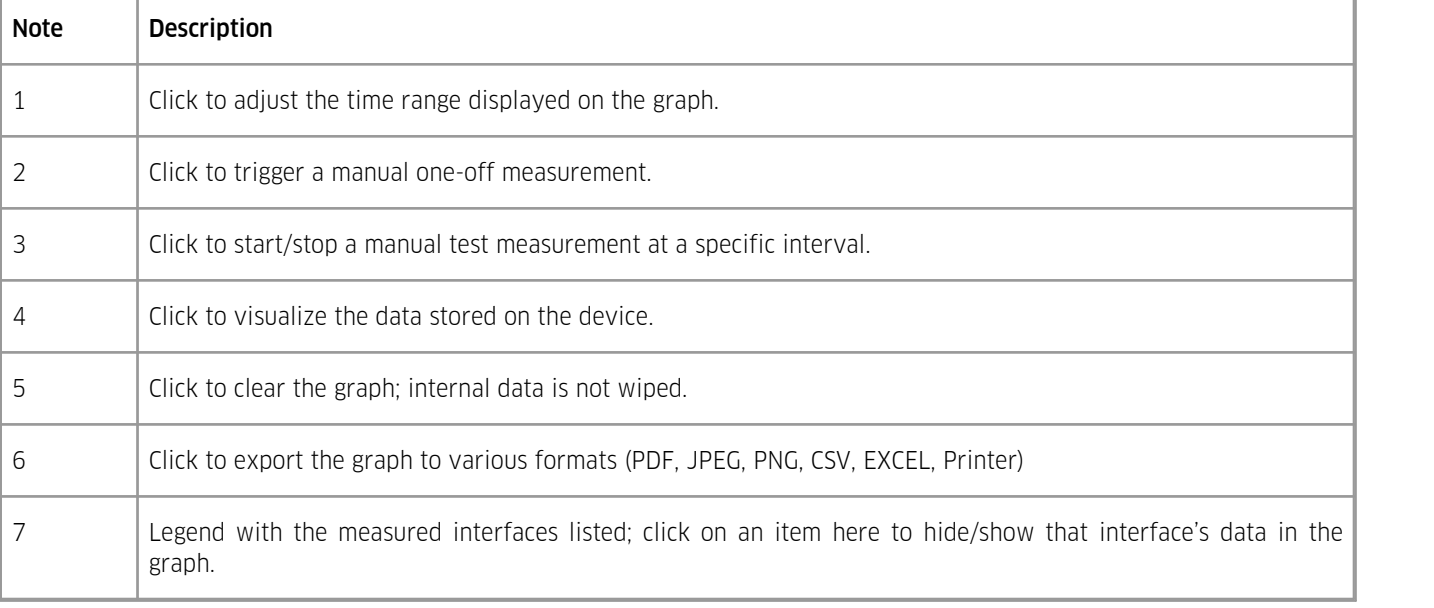

#### <span id="page-26-0"></span>3.2.4 **Device Integrations**

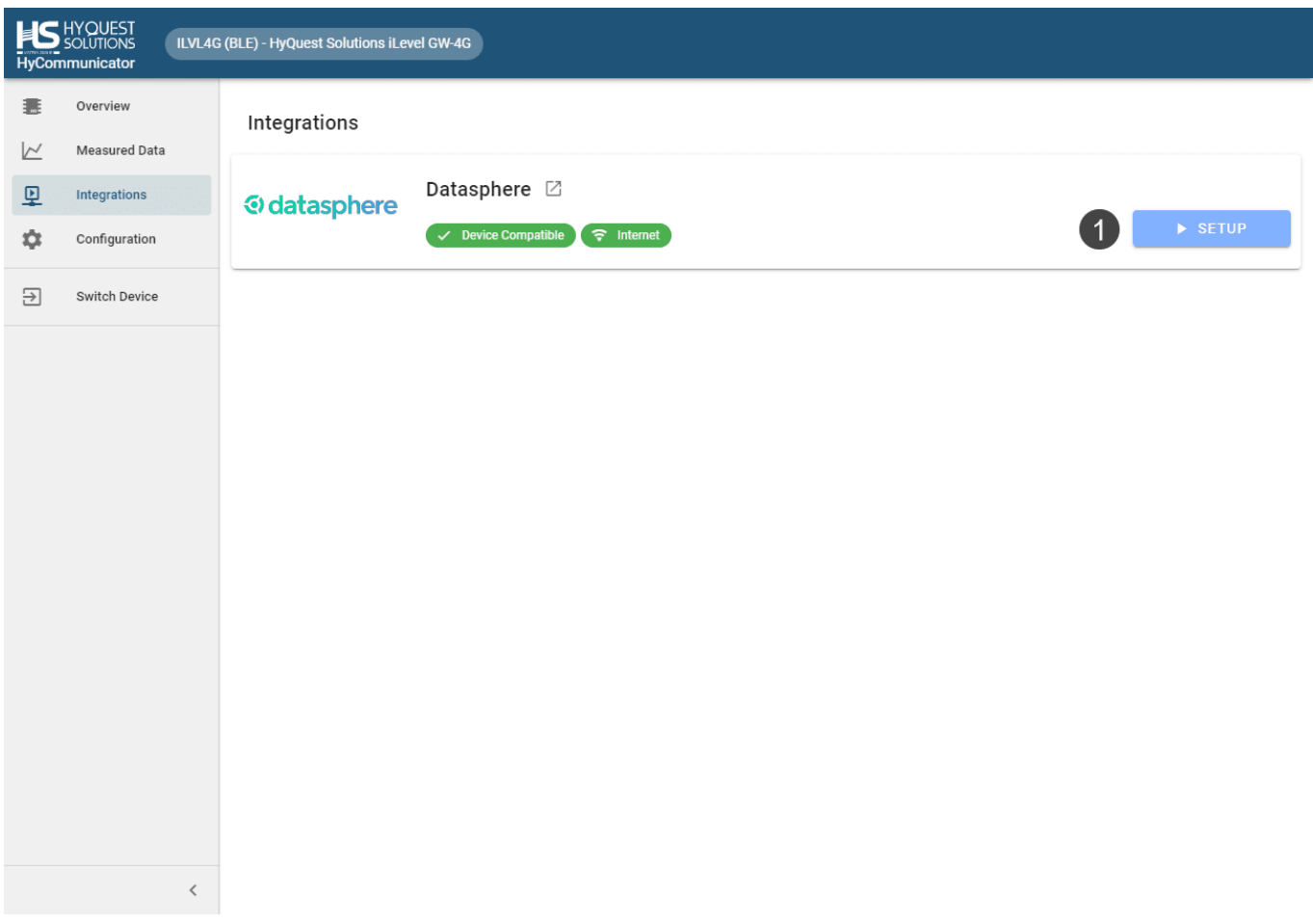

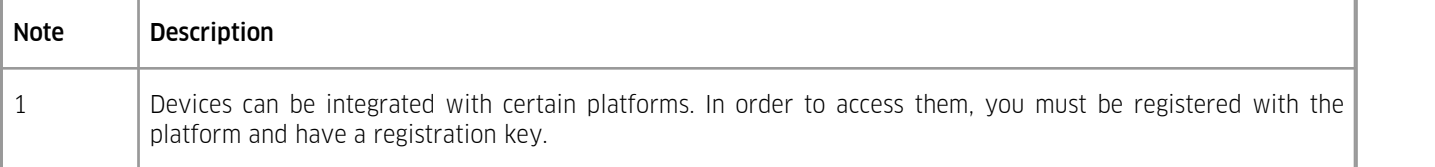

## <span id="page-26-1"></span>3.2.5 **Device Configuration**

This chapter contains the following subsections:

- Saving and [loading](#page-27-0)  $\frac{1}{28}$
- [Configuration:](#page-28-0) General (29)
- Configuration: [Measurements](#page-29-0) 30
- [Configuration:](#page-32-0) Transmission 33 §
- [Configuration:](#page-35-0) Time and Datel <sup>36</sup>
- [Configuration:](#page-36-0) Firmware Updates | 37

## <span id="page-27-0"></span>3.2.5.1 **Saving and loading**

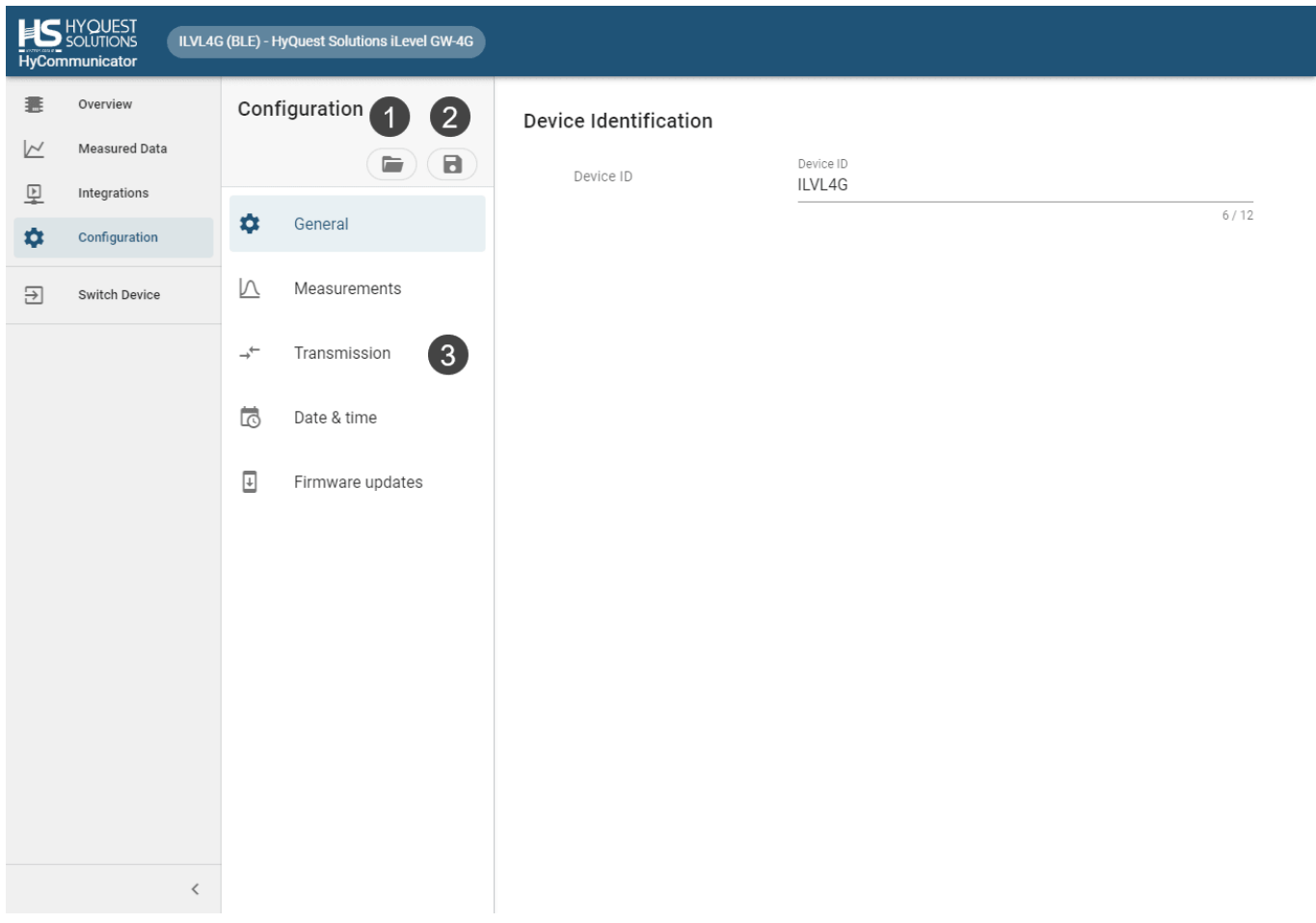

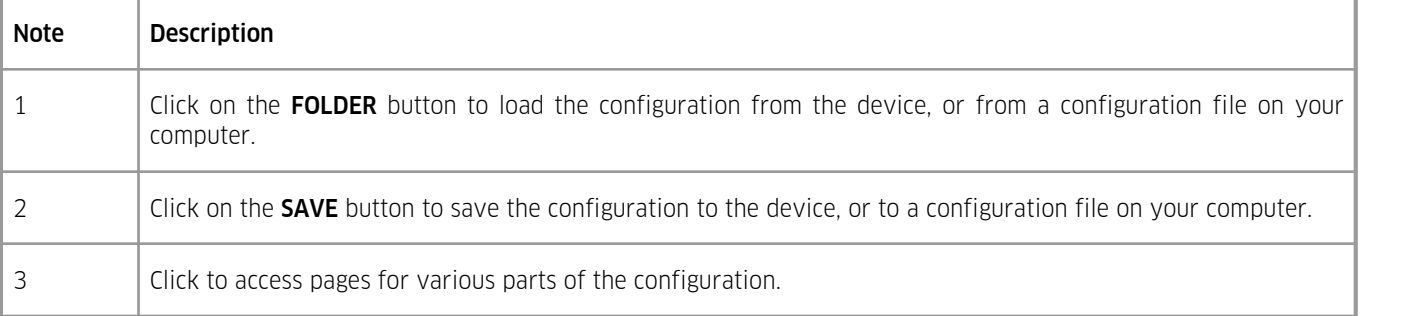

## <span id="page-28-0"></span>3.2.5.2 **Configuration: General**

## Device Identification

Device ID

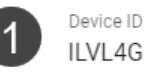

 $6/12$ 

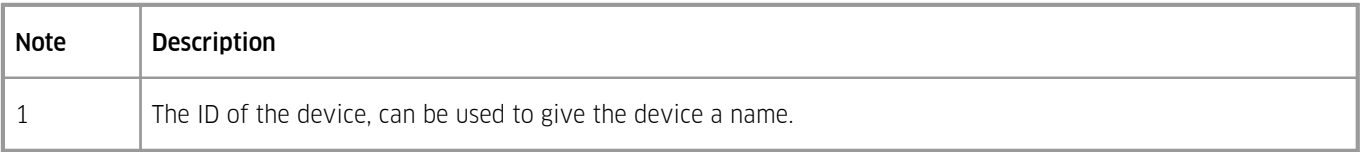

## <span id="page-29-0"></span>3.2.5.3 **Configuration: Measurements**

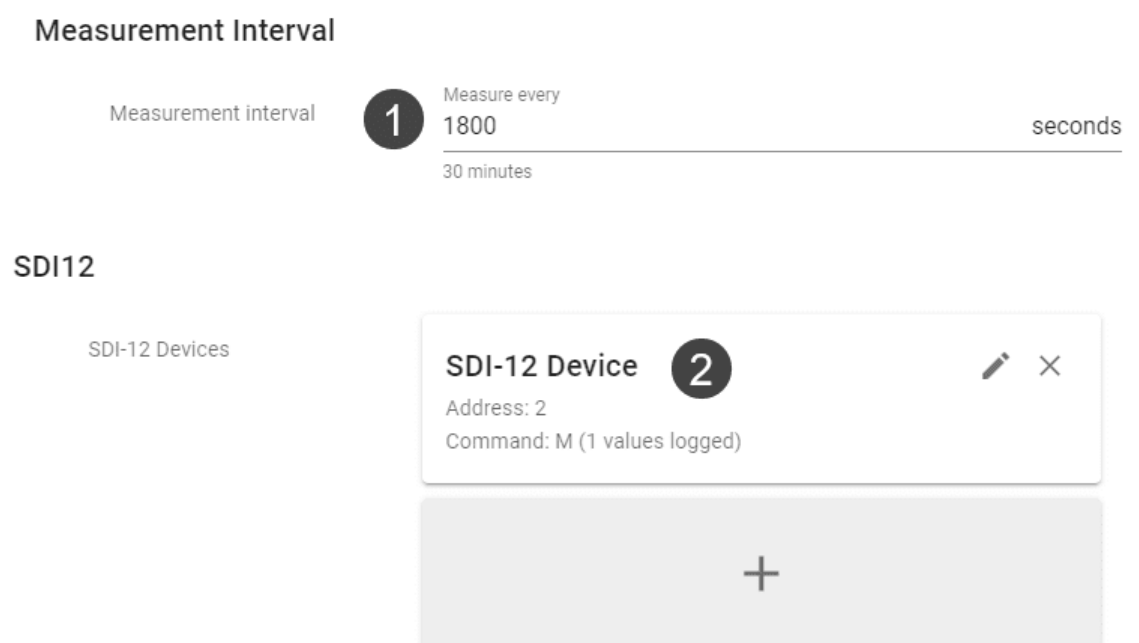

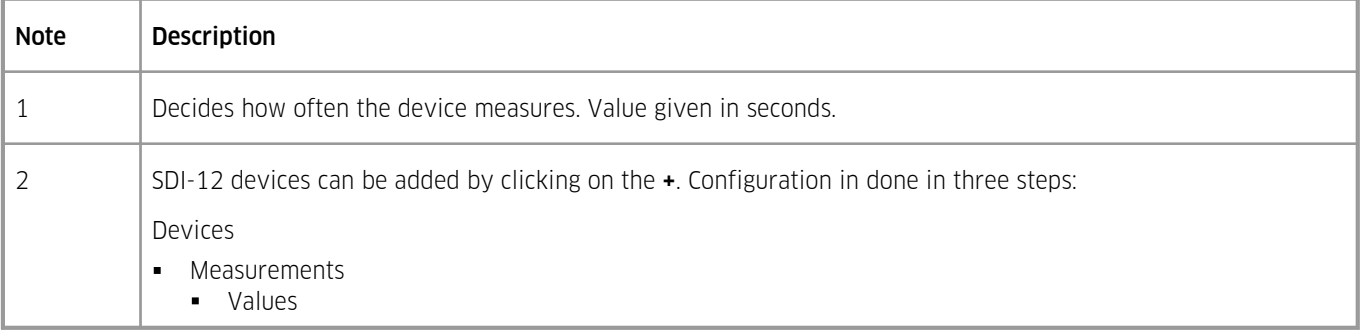

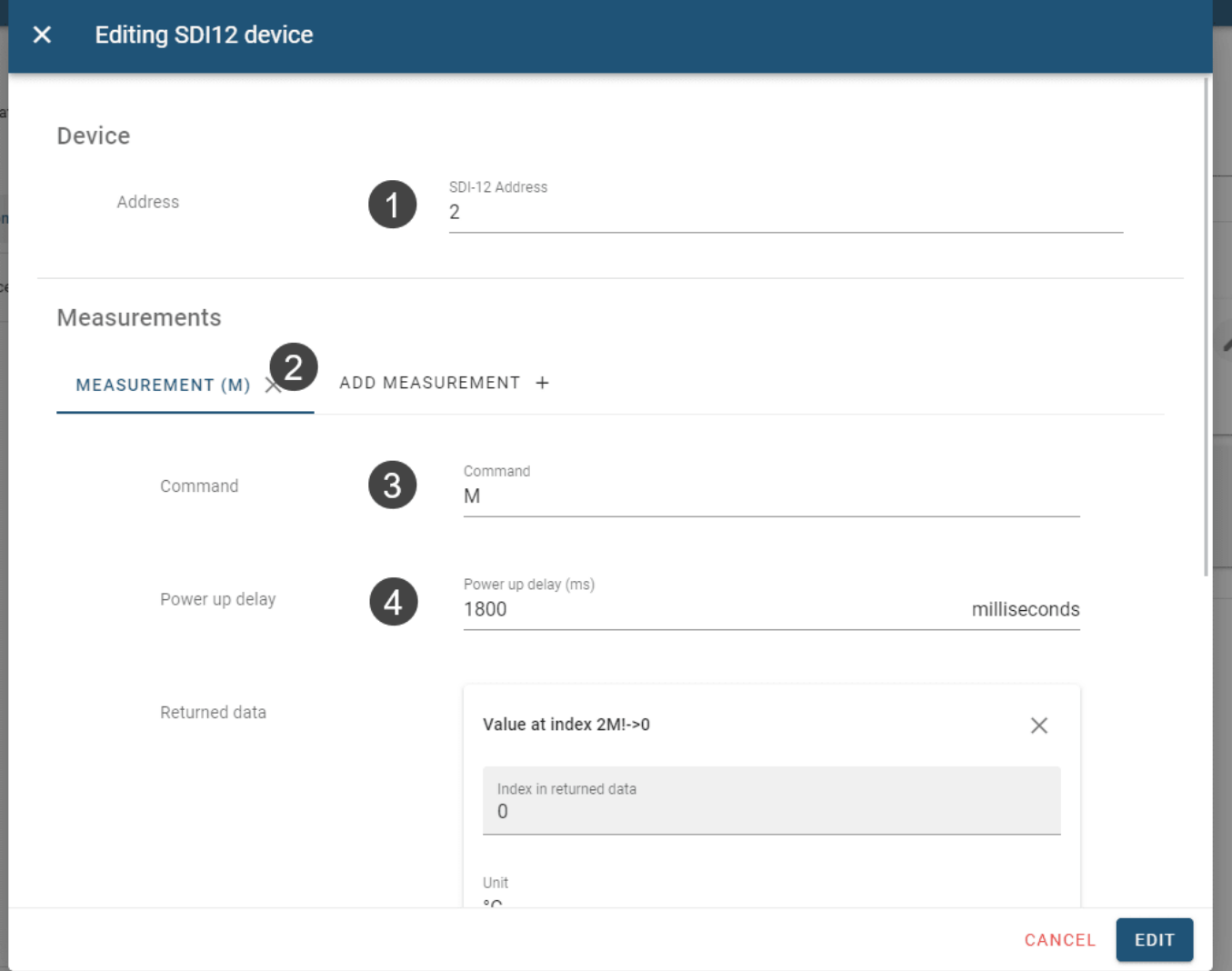

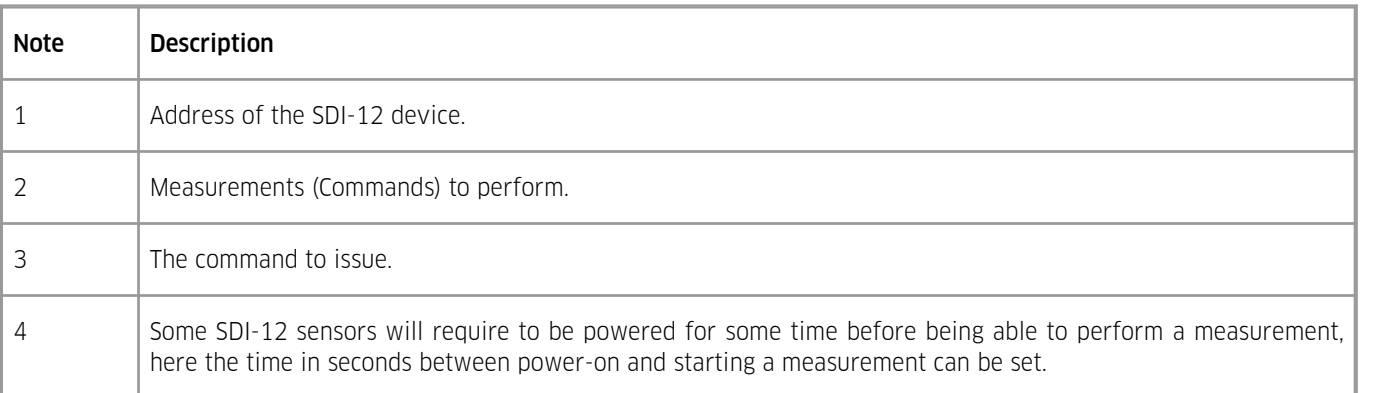

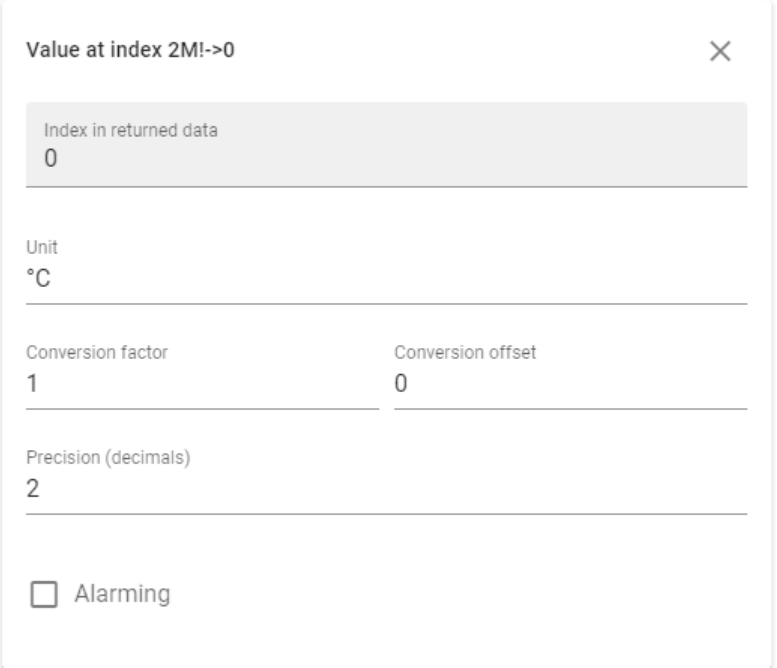

Values returned by the SDI-12 command, each value must be specified. Optionally, alarms with an upper and lower threshold can be specified.

#### **Internal Parameters**

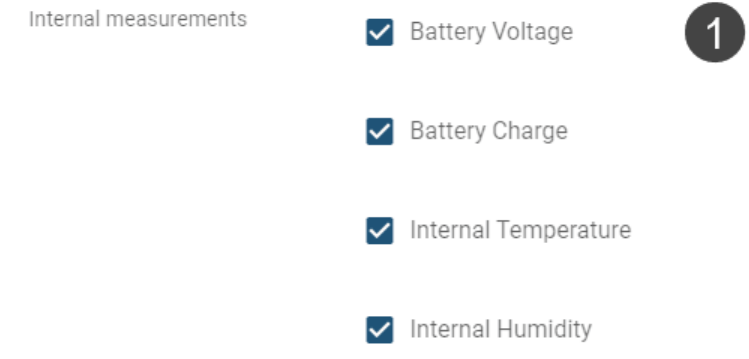

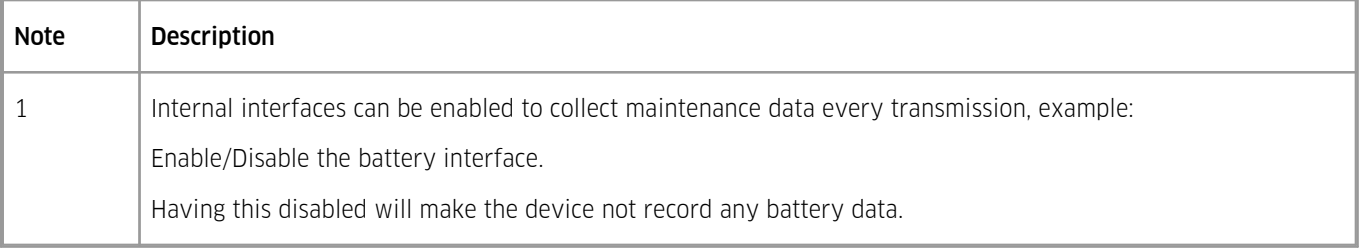

## <span id="page-32-0"></span>3.2.5.4 **Configuration: Transmission**

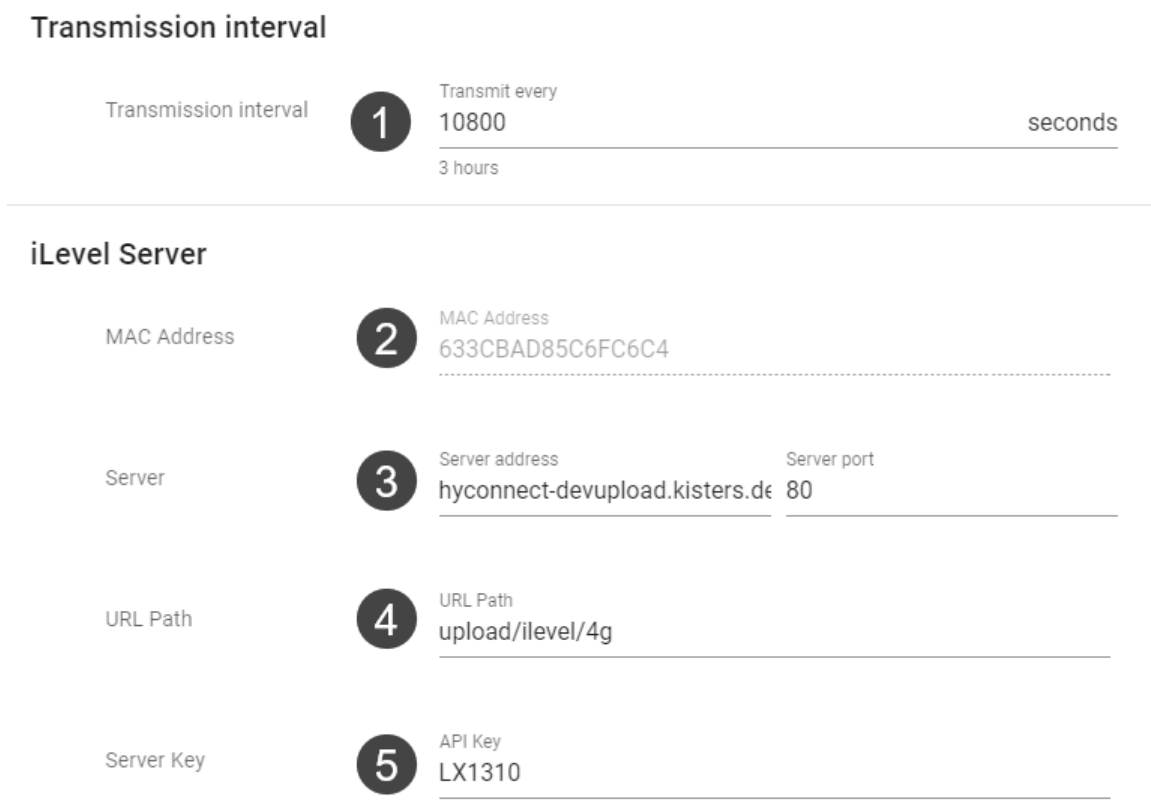

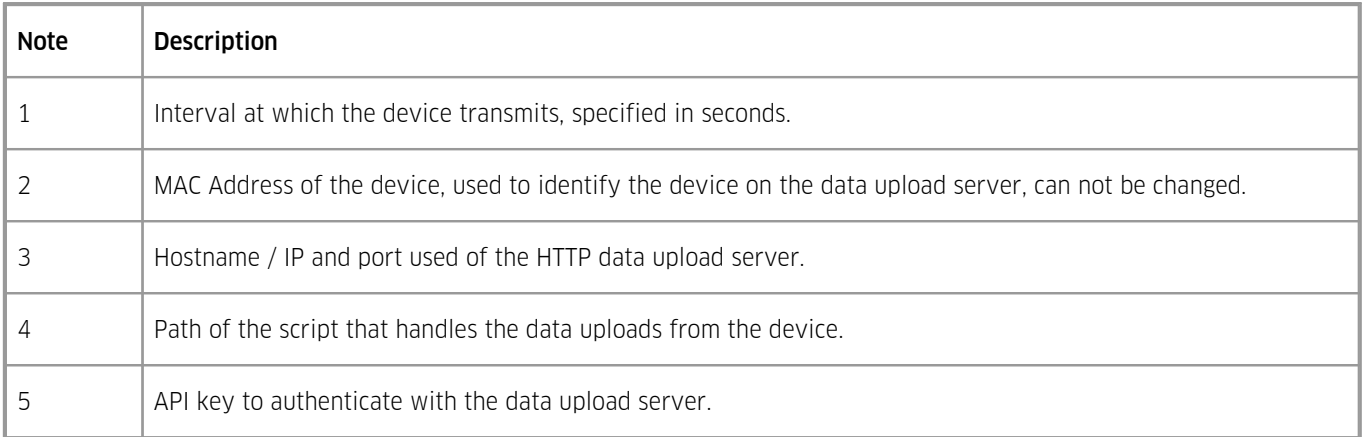

## GSM

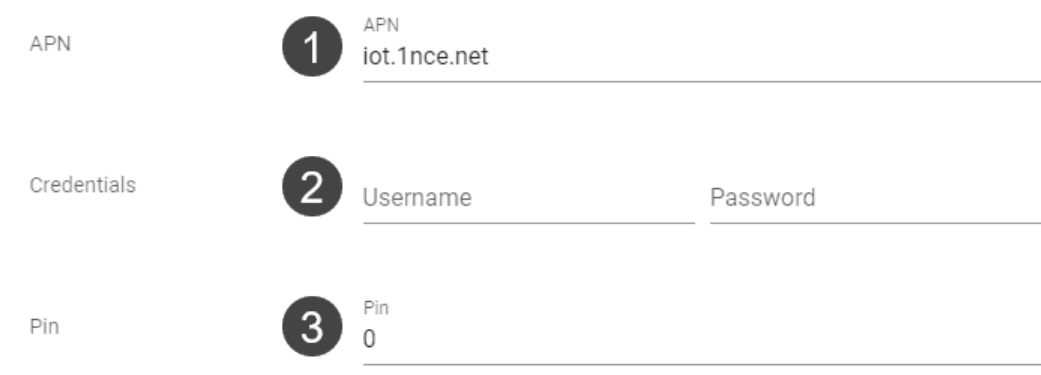

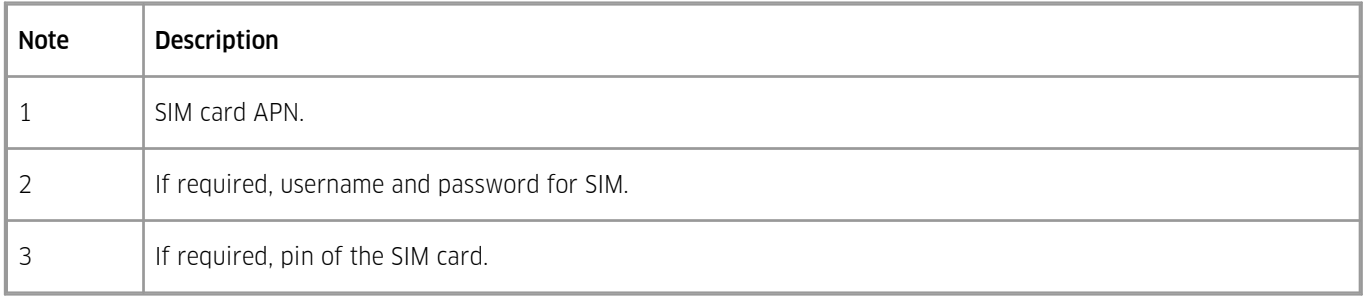

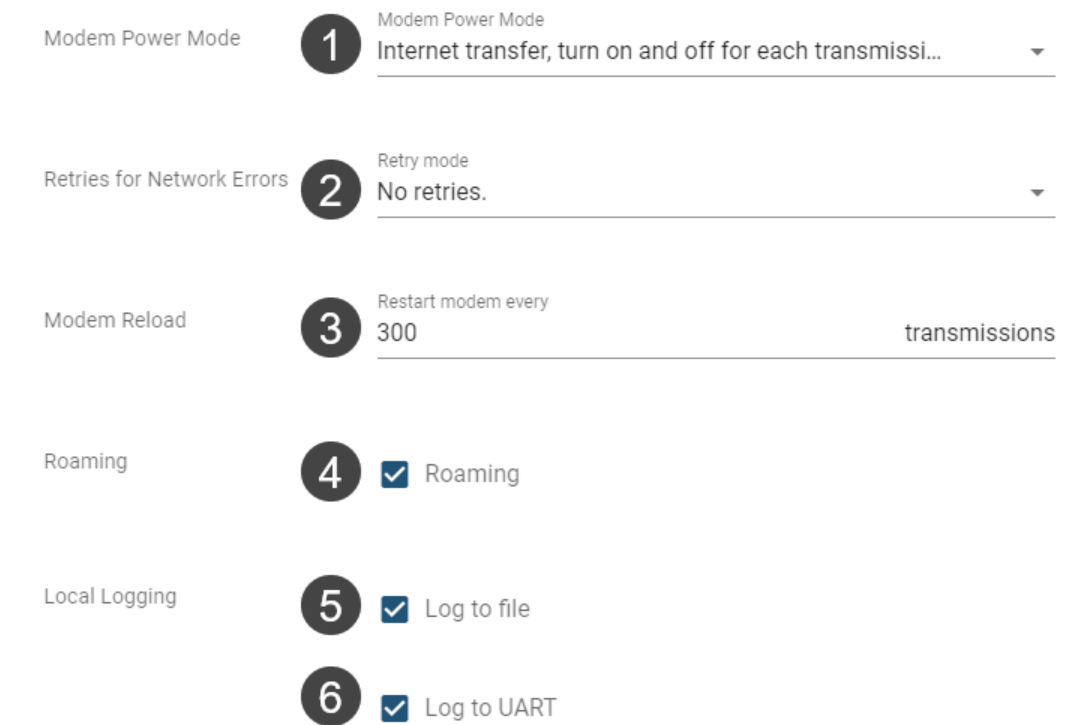

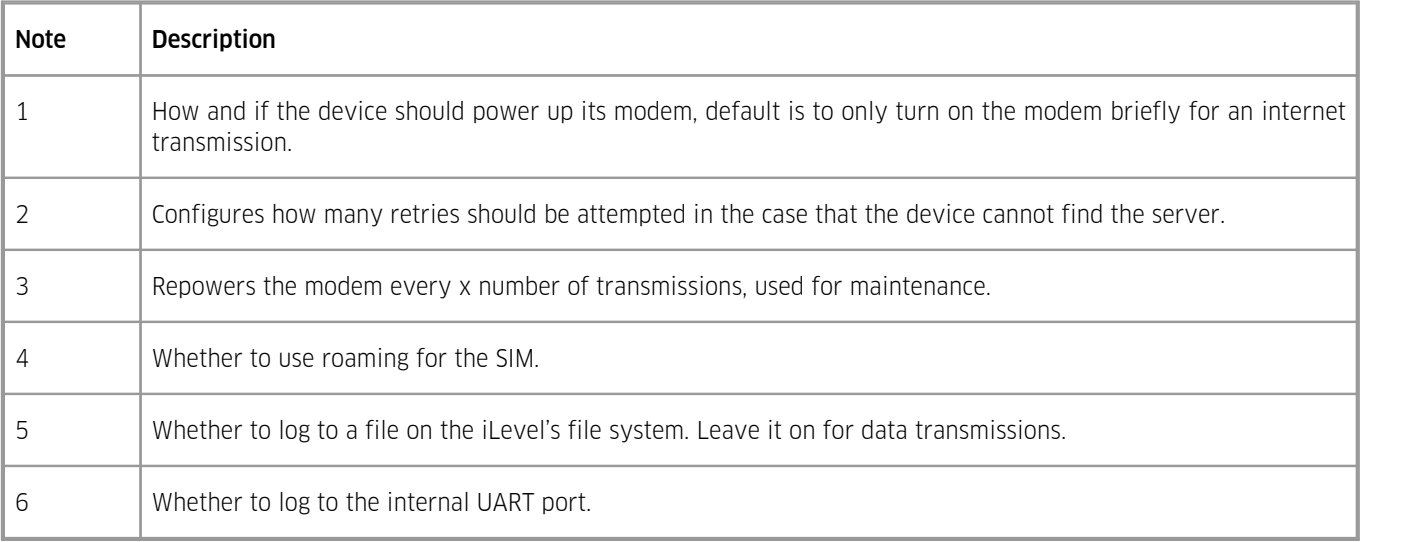

## Radio Access Technology

## <span id="page-35-0"></span>3.2.5.5 **Configuration: Time and Date**

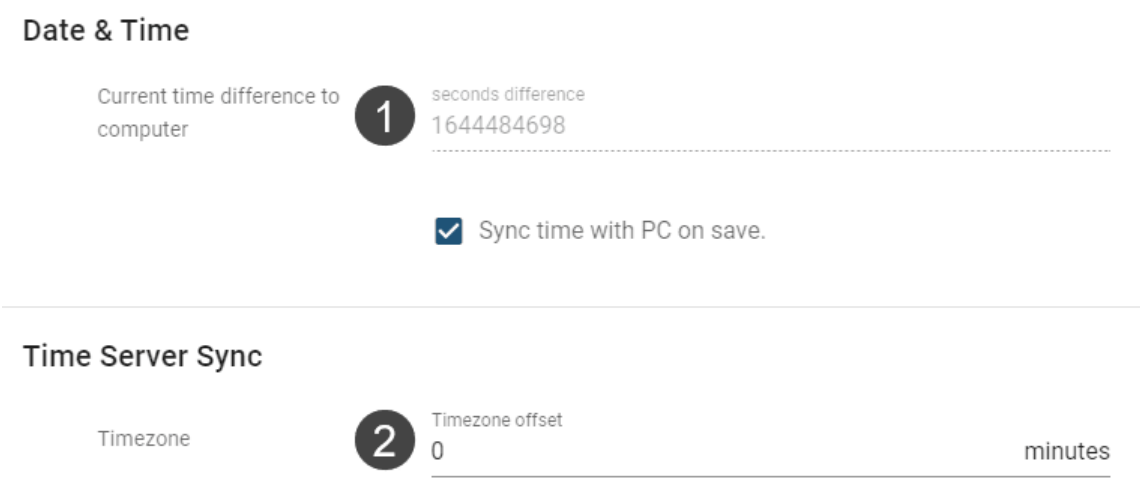

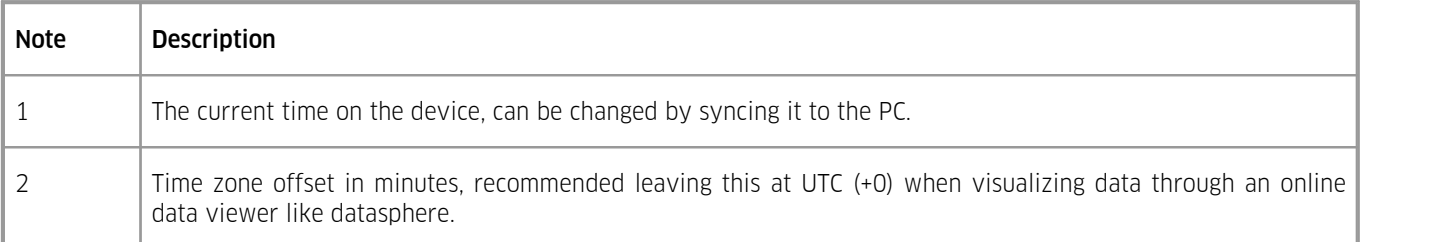

#### <span id="page-36-0"></span>3.2.5.6 **Configuration: Firmware Updates**

## **Update Firmware**

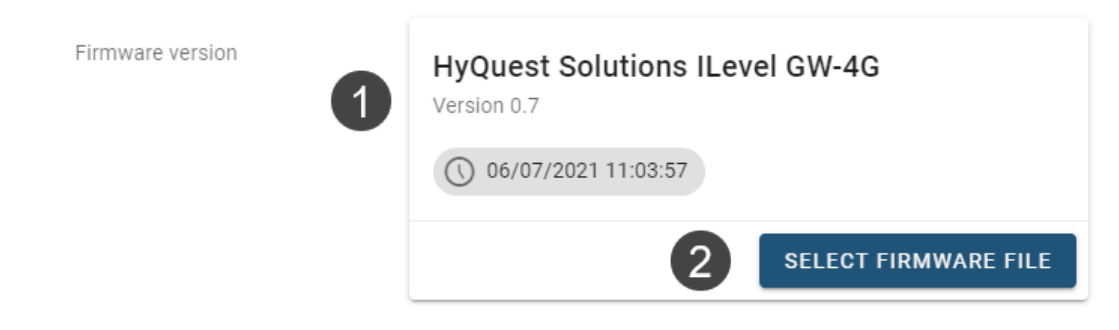

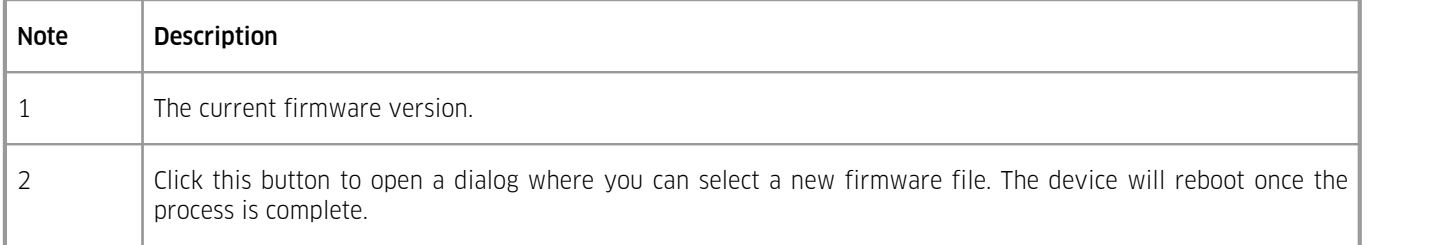

# Contact Data

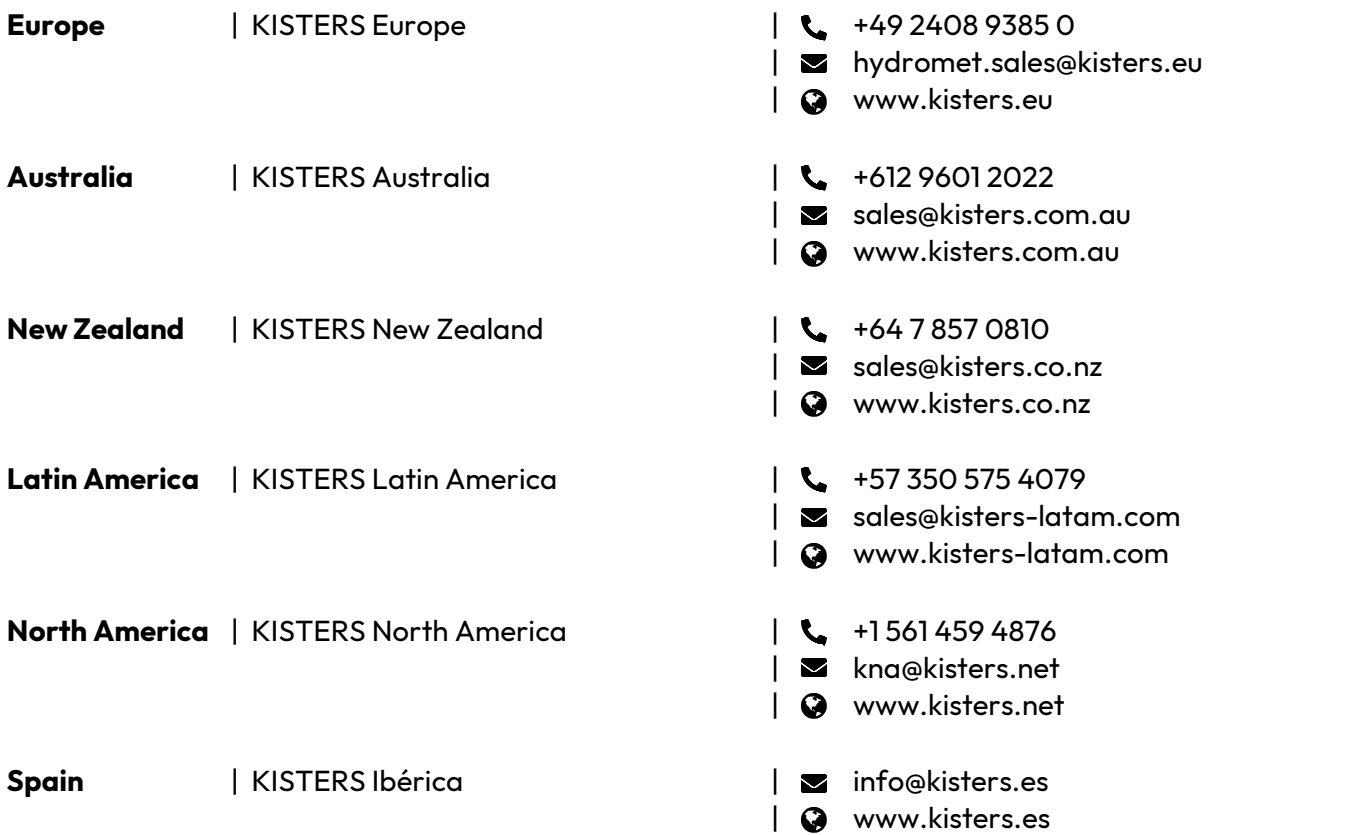

[www.kisters.eu](https://www.kisters.eu/) © 2023 | KISTERS 05/10/2023

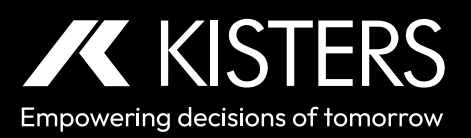